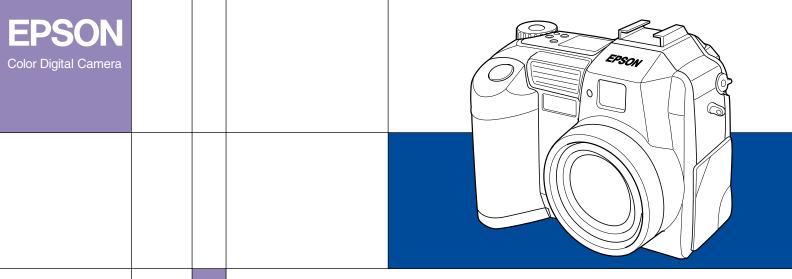

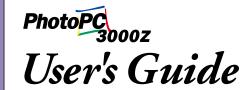

# Where to Find Information

#### This User's Guide

Provides detailed information to help you set up and use your EPSON PhotoPC 3000Z, the Print Mark program, and the optional products available from EPSON. Also contains information on troubleshooting.

# **EPSON Digital Camera Software User's Guide**

Provides information on installing and using the EPSON Photo!3 software, which allows you to download photos from your camera to your computer and to manage your photos. Also includes instructions for the other software utilities included on the software CD-ROM, such as EPSON File Converter, which prepares photos to be uploaded to your camera, and EPSON Photo! Print2, which helps you print your photos.

## Online Help

Provides detailed information and instructions for using the EPSON Photo!3 and EPSON Auto Downloader software that works with your PhotoPC 3000Z. Online help is automatically installed when you install EPSON Photo!3. See the EPSON Digital Camera Software User's Guide for details on accessing online help.

#### Color Guide (included on the software CD-ROM in some locations)

Explains the basics of color imaging and shows you how to get the most from your PhotoPC 3000Z and other EPSON products. See "Viewing the Color Guide" on page 2-18 of this *User's Guide* for information on accessing the *Color Guide*.

# PhotoPC 3000Z

**COLOR DIGITAL CAMERA** 

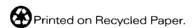

User's Guide

#### **IMPORTANT NOTICE**

All rights reserved. No part of this publication may be reproduced, stored in a retrieval system, or transmitted in any form or by any means, electronic, mechanical, photocopying, recording, or otherwise, without the prior written permission of SEIKO EPSON CORPORATION. No patent liability is assumed with respect to the use of the information contained herein. Neither is any liability assumed for damages resulting from the use of the information contained herein.

Neither SEIKO EPSON CORPORATION nor its affiliates shall be liable to the purchaser of this product or third parties for damages, losses, costs, or expenses incurred by the purchaser or third parties as a result of: accident, misuse, or abuse of this product or unauthorized modifications, repairs, or alterations to this product, or (excluding the U.S.) failure to strictly comply with SEIKO EPSON CORPORATION's operating and maintenance instructions.

SEIKO EPSON CORPORATION shall not be liable against any damages or problems arising from the use of any options or any consumable products other than those designated as Original EPSON Products or EPSON Approved Products by SEIKO EPSON CORPORATION.

EPSON is a registered trademark of SEIKO EPSON CORPORATION. PhotoPC is a trademark of SEIKO EPSON CORPORATION. Macintosh is a registered trademark of Apple Computer, Inc. Microsoft and Windows are registered trademarks of Microsoft Corporation.

CompactFlash is a trademark of SanDisk Corporation and has been licensed to CFA (CompactFlash Association).

General Notice: Other product names used herein are for identification purposes only and may be trademarks of their respective owners. EPSON disclaims any and all rights in those marks.

Copyright © 2000 by SEIKO EPSON CORPORATION, Nagano, Japan.

This product conforms to the following Directive(s) and Norm(s):

Directive 89/336/EEC:

EN 55022 Class B EN 50082-1 IEC 60801-2 IEC 60801-3 IEC 60801-4

# A NOTE CONCERNING RESPONSIBLE USE OF COPYRIGHTED MATERIALS

Like photocopiers, digital cameras can be misused by improperly photographing copyrighted material. Unless acting on the advice of a knowledgeable attorney, be responsible and respectful by obtaining the permission of the copyright holder before photographing published material.

# **Contents**

| Introduction                                                                 | Setting Up Your Camera                                                       | 1-1 |
|------------------------------------------------------------------------------|------------------------------------------------------------------------------|-----|
| PhotoPC 3000Z Features                                                       | Attaching the strap to your camera                                           | 1-1 |
| Options                                                                      | Attaching the lens cap to your camera Installing and removing a CompactFlash | 1-1 |
| For United Kingdom users - use of options 3                                  | Card                                                                         | 1-1 |
| Safety Instructions                                                          | Setting the language                                                         |     |
| When using the camera                                                        | Setting the date and time                                                    |     |
| When using the strap 5                                                       |                                                                              |     |
| When using the charger and batteries 5 Safety information for United Kingdom | Chapter 2 Taking Pictures                                                    |     |
| users                                                                        | Getting Ready Your camera's picture-taking and flash                         | 2-1 |
|                                                                              | range                                                                        | 2-2 |
| Chapter 1 Getting Started                                                    | Turning the camera on and off                                                |     |
|                                                                              | Using the display panel                                                      | 2-3 |
| Unpacking Your PhotoPC 3000Z1-2                                              | Using the dial switch                                                        | 2-4 |
| Camera Parts1-2                                                              | Making basic settings                                                        | 2-5 |
| Using the Batteries                                                          | Using the LCD monitor buttons                                                | 2-5 |
| Charging the batteries                                                       | Taking Pictures Using the Viewfinder                                         | 2-6 |
| Installing the batteries 1-7                                                 | Using the optical zoom feature                                               | 2-7 |
| Replacing the batteries                                                      | Using the self timer                                                         | 2-8 |
| Cleaning the batteries 1-9                                                   |                                                                              |     |
| Storing the batteries 1-10                                                   |                                                                              |     |
| Disposing of the batteries 1-11                                              |                                                                              |     |

| Taking Pictures Using the LCD monitor            | Managing Images with the LCD Monitor3-7       |
|--------------------------------------------------|-----------------------------------------------|
| Using the basic playback feature2-10             | Erasing images                                |
| Using the digital zoom feature2-11               | Locking and unlocking photos                  |
| Using the macro setting to take close-ups 2-11   | Erasing audio recordings3-9                   |
| Using the panorama feature to take               | Erasing video clips                           |
| panoramic photos                                 | Viewing and Managing Images Using Your        |
| Taking Multiple Exposures2-12                    | Computer                                      |
| Recording video clips                            | Viewing Pictures on a Television              |
| Using the continuous shooting feature            | Viewing Pictures with an EPSON Projector 3-13 |
| Using the time lapse feature2-14                 |                                               |
| Making Audio Recordings for Photos               | Chapter A Making Cottings                     |
| Recording audio immediately after taking         | Chapter 4 Making Settings                     |
| photos                                           | Making Image Capture Settings4-1              |
| Recording audio for existing photos              | Adjusting the image quality 4-1               |
| Audio playback using the built-in speaker 2-18   | Setting the flash4-4                          |
| Viewing the Color Guide2-18                      | Making camera mode settings 4-5               |
|                                                  | Changing the color/monochrome setting 4-7     |
| Chapter 3 Viewing and Managing Your Images       | Making manual focus settings 4-7              |
| <u> </u>                                         | Adjusting the sensitivity setting4-8          |
| Viewing Images Using the LCD Monitor3-1          | Adjusting the white balance setting4-9        |
| Displaying one, four, or nine photos at once 3-1 | Making exposure settings 4-10                 |
| Magnifying photos                                | Changing the metering system4-17              |
| Viewing a slide show of your photos              | Selecting slow synchro timing 4-18            |
| Viewing photo information                        | Selecting the internal or external flash4-19  |
| Selecting a folder in the CompactFlash Card 3-6  |                                               |
| Playing back video clips                         |                                               |

| Making Camera Settings 4-20                                                                                                    | Chapter 7 Maintenance and Troubleshooting                                                                                                    |  |  |
|----------------------------------------------------------------------------------------------------|----------------------------------------------------------------------------------------------------|--|--|
| Setting the time and date                                                                                                    | Maintenance7-1Handling the camera7-1Cleaning the camera7-2Storing the camera7-2Cleaning the battery charger7-2Problems and Solutions7-3Camera problems7-3Picture problems7-7                           |  |  |
| Features                                                                                                    | ·                                                                                                    |  |  |
| Making the DPOF File                                                                                                    | Appendix A Specifications           Camera         A-1           Physical dimensions         A-1           Product type         A-1           Recorded image         A-2           Optical         A-3 |  |  |
| Chapter 6 Camera Options and Accessories                                                                                                    | Functional                                                                                                    |  |  |
| Using Memory Cards. 6-1 Inserting a memory card into your computer. 6-2 Copying photos directly to a computer 6-3 Formatting memory cards 6-4 Using the AC Adapter 6-4 Using the Lens Adapter 6-6 | Power                                                                                                    |  |  |

# Appendix B Contacting Customer Support

| For United Kingdom and the Republic of |
|----------------------------------------|
| Ireland Users                          |
| Support via the World Wide WebB-1      |
| Support via telephoneB-2               |
| Pre Sales Enquiry Desk                 |
| For Australia UsersB-3                 |
| EPSON FAXBACKB-3                       |
| EPSON Bulletin Board SystemB-3         |
| Internet URL http://www.epson.com.au   |
| Your dealerB-3                         |
| EPSON HelpdeskB-3                      |
| For Singapore UsersB-4                 |
| For Hong Kong Users                    |
| Internet home pageB-4                  |
| Electronic Bulletin Board SystemB-5    |
| Technical Support HotlineB-5           |
| For Philippines Users                  |

# Appendix C Dial Position Settings

| Available Settings in the TIP Dial Position) |
|----------------------------------------------|
| Available Settings in the Dial Position      |
| Available Settings in the Dial Position      |
| When using the Program camera mode C-4       |
| When using the Manual camera mode C-4        |
| Available Settings in the Dial Position      |
| When using the Program camera mode C-5       |
| When using the Manual camera mode C-5        |

# Glossary

# Index

# Introduction

Your EPSON® PhotoPCTM 3000Z is a revolutionary, easy-to-use digital camera that enables you to take full-color pictures that you can edit, manipulate, and print using your computer. Create professional letters, documents, and presentations from your desktop using stunning, lifelike images. Share pictures with business colleagues or friends over the Internet. Add color and visual appeal to your newsletters, flyers, and brochures. Improve the look of any document using images taken with your PhotoPC 3000Z.

The PhotoPC 3000Z comes with everything you need to get started, including EPSON Photo!3 software that lets you transfer pictures from the camera to your computer's hard disk. You can then edit, enhance, or organize your pictures, or insert them into your documents. For instructions on using and installing EPSON Photo!3, see the EPSON Digital Camera Software User's Guide.

# PhotoPC 3000Z Features

(approximately)

adjustment

| S                                                                                              |
|------------------------------------------------------------------------------------------------|
| 3.3 megapixel CCD                                                                              |
| 24-bit color image capture                                                                     |
| High resolution, up to $2544 \times 1904$ pixels (equivalent to $4.8$ megapixels) using HyPict |
| Built-in color LCD monitor for previewing and playing back pictures                            |
| Built-in microphone and speaker for audio recording and playback                               |
| Macro and panorama photo formats                                                               |
| Optical ×3 and digital ×2 zoom                                                                 |
|                                                                                                |

Continuous shooting of up to 37 pictures

Automatic, predefined, or manual white balance

The PhotoPC 3000Z has the following features.

- Automatic, predefined and adjustable exposure settings (-2.0 to +2.0 EV, in increments of 0.5 or 0.2)Automatic date and time recording for each picture Built-in flash with automatic flash, forced flash, flash off, red-eye reduction, and leading or **Options** trailing slow synchro flash (for taking pictures at night or in dark places) options Built-in hot sync flash shoe for an external flash (sold separately), which can be used for photo shooting in the Manual camera mode. (For information on external flashes, contact your EPSON dealer.) Self-timer (ten second delay) Automatic shut-off to save batteries EPSON Photo!3 software to transfer pictures to your computer EPSON File Converter software to convert images and audio recordings stored on your computer to EPSON Photo file format for uploading to your camera
- ☐ DPOF file format support, which lets you specify in advance which photos to print and how many prints of each photo to make
  - ☐ File formats compatible with both Windows<sup>®</sup> and Macintosh<sup>®</sup> applications

The following options are available from EPSON for the PhotoPC 3000Z.

- ☐ CompactFlash<sup>TM</sup> Card (for information, contact your EPSON dealer)
- ☐ PCMCIA adapter (B867041)
- AC Adapter (B67131, B867081, B867091, B867101, B867111, B867121, B867141, B867151) for use with a standard electrical outlet
- ☐ Power Pack (B81817\*) which includes:

Ni-MH Battery Charger Four Ni-MH Rechargeable Batteries

☐ Package of four Ni-MH Rechargeable Batteries (B81811\*)

#### Note:

- The asterisk acts as a substitute for the last digit of the product number, which varies by country.
- ☐ The PhotoPC 3000Z comes with a Power Pack (described above) and a 16 MB CompactFlash Card.
- ☐ The AC Adapter model EU-40 and Battery Charger model EU-38 conform to CE marking requirements in accordance with EC Directives 73/23/EEC and 89/336/EEC.

# For United Kingdom users - use of options

EPSON (UK) LTD shall not be liable against any damages or problems arising from the use of any options or consumable products other than those designated as Original EPSON Products or EPSON Approved Products by EPSON (UK) LTD.

# Safety Instructions

Read all of these instructions before using the camera, and keep this guide handy for later reference. Follow all warnings and instructions marked on the camera and options.

# When using the camera

Note the following when using the camera.

- ☐ To reduce the risk of electric shock, do not remove the cover of the camera or options. Do not open any compartments except as instructed in this *User's Guide*.
- ☐ Do not insert objects into any openings.
- ☐ To prevent fire or electric shock, do not expose the camera or options to rain or moisture.
- ☐ To prevent fire or electric shock, do not cover the camera with a blanket or other covering that may give off an electric charge.
- ☐ To prevent fire or explosion, do not use the camera where flammable or volatile gas is stored.

- ☐ Do not use the camera outdoors during a thunderstorm.
- ☐ If the camera or option emits unusual noises, odors, or smoke, cancel the current operation and turn the device off immediately. Remove the batteries and/or disconnect the AC adapter from the camera, then unplug the AC adapter from the electrical outlet. Then contact your EPSON dealer.
- ☐ To prevent possible injury, do not take flash pictures in close proximity to anyone's eyes.
- Only use the type of power source specified in this User's Guide.
- Do not use damaged or frayed power cords.
- ☐ Remove the batteries and/or plug from the camera and refer servicing to qualified service personnel in the following circumstances:

The power cord or plug is damaged; liquid has entered the camera or options; the camera or options have been dropped or the case is damaged; the camera or options do not operate normally or exhibit a distinct change in performance.

- ☐ Never adjust controls that are not mentioned in the operating instructions.
- ☐ If you plan to use the camera and options in Germany, observe the following:

To provide adequate short-circuit protection and over-current protection for the products, the building installation must be protected by a 16 Amp circuit breaker.

Bei Anschluß des Produkts an die Stromversorgung muß sichergestellt werden, daß die Gebädeinstallation mit einem 16 A-Überstromschalter abgesichert ist.

☐ If the liquid crystal solution contained in the display panel or in the LCD monitor leaks out and gets on your hands, wash them thoroughly with soap and water. If it gets into your eyes, flush them immediately with water.

# When using the strap

Note the following when using the camera strap.

- ☐ Do not swing the camera about. This can damage the camera or other objects, or cause injury.
- ☐ Do not pull or tighten the strap too much when wearing it; this can cause serious injury.
- ☐ Keep the strap away from children.

# When using the charger and batteries

Note the following when using the charger and batteries.

- Read all relevant safety and operating instructions before using these products.
- ☐ Use only the EPSON Ni-MH Battery Charger (Model EU-38) to charge the EPSON Ni-MH Batteries (Model EU-24). Never attempt to charge other types of batteries in this charger as they may explode, leak, overheat, or cause personal injury.

- □ Never use EPSON Ni-MH batteries in combination with any other type of batteries, and always use batteries from the same package as a set. Do not mix old and new batteries, or charged and discharged batteries.
- ☐ Do not use manganese batteries (IEC R6).
- ☐ Do not charge primary (non-rechargeable) batteries.
- ☐ To avoid fire or electric shock, do not use batteries that are leaking or damaged in any way.
- Only use EPSON Ni-MH batteries according to the directions in this manual.
- ☐ Use the type of power source specified on the charger's label. Always supply power directly from a standard domestic electrical outlet.
- ☐ Make sure that your AC power cord meets the relevant safety standards for the area in which you plan to use it.
- ☐ Be aware of electrical shock hazard.
- ☐ Do not handle the batteries or charger with wet hands or use them near water.

|   | Use the charger in a dry, indoor location.                                                                                                    | Never disassemble or modify the charger.                                                                                                    |
|---|----------------------------------------------------------------------------------------------------|----------------------------------------------------------------------------------------------------|
|   | Do not expose the batteries or the charger to water or high humidity.                                                                                                    | Do not attempt to service the charger yourself.<br>Refer all servicing to qualified service personnel.                                                                                                    |
|   | Keep the charger and batteries away from heat sources. Only use the charger when the temperature is between 5°C and 35°C (41°F to 95°F).                                                   | Unplug your equipment from the wall outlet and refer servicing to qualified personnel under the following conditions:                                                                                                    |
|   | Do not drop, puncture, disassemble, mutilate, or<br>short-circuit batteries. Do not place the batteries<br>near to or into fire or water.                                                  | If the power cord or plug is damaged; if liquid has<br>entered your equipment; if your equipment has<br>been exposed to rain or water; if your equipment<br>has been dropped or damaged; if your equipment<br>is operating abnormally or exhibits a distinct |
|   | To prevent fire or explosion, do not use the charger where flammable or volatile gas is stored.                                                                                            | change in performance.                                                                                                    |
|   | Keep the charger out of reach of children.  Power-supply cords should be protected against                                                                                                 | Adjust only those controls described in your product documentation.                                                                                                    |
| _ | abrasions, cuts, crimps, and kinks. Place your cord so that it will not be damaged. Do not put objects on top of the power cord or allow the power cord to be stepped on or run over. Take | Do not insert batteries into the charger backwards as they may explode, leak, overheat, or cause personal injury.                                                                                                    |
|   | special care to keep the power cord straight near<br>the ends and where the cord attaches to the<br>transformer.                                                                           | Do not insert objects into any openings as they may touch dangerous voltage points or short-circuit components.                                                                                                    |
|   | To protect against short-circuiting, do not remove the outside sleeves of the batteries.                                                                                                   | Prevent the batteries from coming into contact with metal objects which could short-circuit the batteries, such as coins or keys.                                                                                                    |
|   |                                                                                                    |                                                                                                    |

- ☐ Unplug the charger after four hours of charging, whether the batteries are fully charged or not.
- Do not insert batteries into wall outlets or other power sources such as car cigarette lighter sockets.
- Do not solder lead wires or terminals directly to a battery.
- ☐ To prevent fire or electrical shock, do not cover the charger with a blanket or other covering that may give off an electrical charge.
- ☐ If battery acid gets into your eyes or on your skin, immediately rinse the affected area thoroughly with water and seek medical treatment. If a battery is swallowed, seek medical treatment immediately.

# Safety information for United Kingdom users

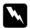

Warning: This appliance must be earthed. Refer to the rating plate for voltage and check that the appliance voltage corresponds to the supply voltage.

**Important:** The wires in the mains lead fitted to this appliance are coloured in accordance with the following code:

Blue — Neutral Brown — Live

As the colours of the wires in the mains lead of this appliance may not correspond with the coloured markings identifying the terminals in your plug, proceed as follows:

The blue wire must be connected to the terminal in the plug marked with the letter N.

The brown wire must be connected to the terminal in the plug marked with the letter L.

If damage occurs to the plug, replace the cord set or consult a qualified electrician.

Replace fuses only with a fuse of the correct size and rating.

# Warnings, Cautions, and Notes

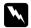

Warnings must be followed carefully to avoid bodily injury.

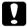

Cautions must be observed to avoid damage to your equipment.

**Notes** contain important information and useful tips for the operation of your camera and options.

# **Getting Started**

This chapter helps you to set up your PhotoPC 3000Z and covers the following topics:

- ☐ Unpacking your PhotoPC 3000Z
- ☐ Getting familiar with the camera parts
- ☐ Charging, installing, and replacing batteries
- ☐ Attaching the camera strap and lens cap
- ☐ Installing the CompactFlash Card
- ☐ Setting the language, date, and time for your camera

# **Unpacking Your PhotoPC 3000Z**

Make sure that your camera box contains all of the items shown below.

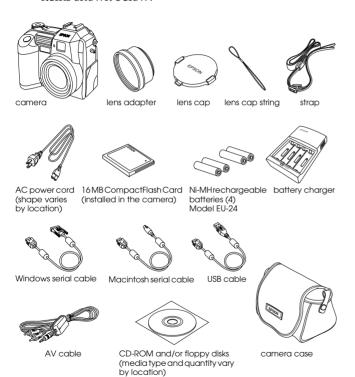

## Camera Parts

After unpacking your PhotoPC 3000Z, take a few minutes to learn about the components shown below.

#### Front view

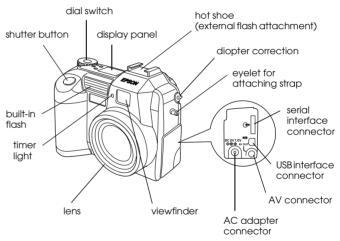

#### **Back view**

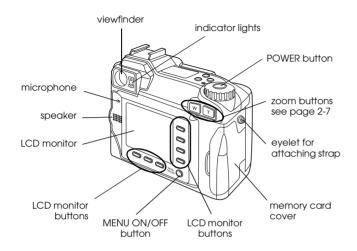

#### Note:

In this User's Guide, the LCD monitor buttons are named after the corresponding indicators on the LCD monitor, which vary depending upon the dial switch position and the screen displayed.

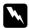

#### Warning:

The speaker uses a magnet. Keep important magnetic objects, such as credit cards and floppy disks, away from the speaker. EPSON shall not be held liable for any damages or lost information.

#### **Bottom view**

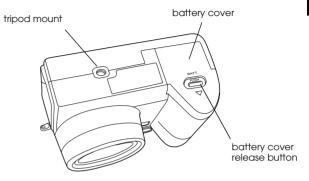

#### Top view

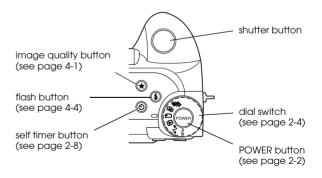

#### Display panel

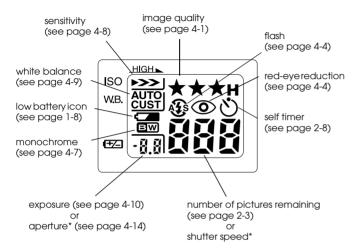

\* When the shutter button is depressed halfway and the camera is in Program or Manual mode.

## Indicator lights

The camera has one red and one green indicator light beside the viewfinder. They turn on or blink to guide you through the picture-taking process, or to indicate the camera status. See the following chart for details.

| Light            | Indication                                                                                                    |
|------------------|----------------------------------------------------------------------------------------------------|
| Green (On)       | Camera is warmed up and ready for shooting. Auto focus is locked (when shutter button is pressed halfway). Camera is taking picture using self timer.                                                         |
| Green (Blinking) | Camera is warming up (immediately after camera is turned on). Camera is auto focussing (when shutter button is pressed halfway). Camera is taking a video clip. Memory card is not installed. Lens cap is on. |
| Red (Blinking)   | Insufficient space in memory card to take a picture or video clip. Low battery.                                                                                                    |
| Red (On)         | Error. Contact your EPSON dealer for servicing.                                                                                                    |

# Using the Batteries

Your PhotoPC 3000Z comes with four Ni-MH rechargeable batteries (Model EU-24) and the Ni-MH Battery Charger (Model EU-38). While you can use four AA (IEC LR6) alkaline batteries (not included), the rechargeable batteries help you save time and money that you might otherwise spend buying replacement alkaline batteries. Be sure to charge your new rechargeable batteries before installing them in the camera.

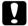

#### Caution:

Do not use manganese batteries (IEC R6).

Keep the following points in mind when using these batteries.

- ☐ To fully charge new batteries or batteries that have not been used for a long time, you may have to charge them two or three times.
- ☐ Use the batteries regularly so that they continue to charge well. Batteries which have not been used for a long time will not charge well, but will return to normal with regular use.

- ☐ Discharge batteries completely before recharging them. If your batteries are not completely drained of power, you may not be able to recharge them fully.
- ☐ Batteries that are charged in a hot environment wear out more quickly.
- ☐ Do not leave batteries in the camera or charger for a long time without using them. See "Storing the batteries" on page 1-10 for storage instructions.
- Rechargeable batteries wear out with repeated use; as their charging capacity decreases, your camera's operating time decreases. Replace the batteries when their operation time becomes short.

# Charging the batteries

The Ni-MH Battery Charger charges your Ni-MH rechargeable batteries quickly for use in your camera.

If you are using alkaline batteries, see "Installing the batteries" on page 1-7

Before charging your batteries, read the safety instructions outlined in "When using the charger and batteries" on page 5.

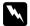

#### Warning:

- Do not use the Ni-MH Battery charger with any batteries other than the Ni-MH rechargeable batteries supplied with your printer (Model EU-24).
- Always charge batteries from the same package as a set. Do not mix old and new batteries.

Follow the steps below to charge your Ni-MH batteries.

1. Insert the batteries into the compartments, positioning the + and - ends as shown.

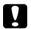

#### Caution:

You must charge four batteries at a time.

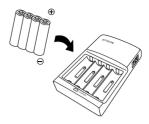

Connect the power cord to the battery charger as shown below.

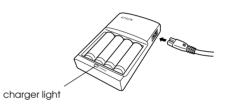

3. Plug the power cord into an electrical outlet. The red charger light turns on, indicating that the charger is working.

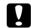

#### Caution:

Make sure that all plugs and connectors are firmly and completely connected.

4. When the batteries are fully charged, the light turns off. To charge your batteries again, unplug the AC power cord, then plug it back in.

#### Note:

Replace the batteries with new Ni-MH batteries if the charger light stays on for more than 240 minutes or if the charger light flashes for more than half an hour.

- 5. After the light goes off, unplug the charger. To avoid overcharging, unplug the charger as soon as possible after the light goes off.
- 6. Allow the batteries cool, then remove them from the charger.

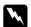

#### Warning:

Batteries are very hot (approximately 65°C) during and just after charging. Let the batteries cool for one hour before handling.

 Before storing the charger, disconnect the AC power cord from the charger and remove the batteries.

# Installing the batteries

Before installing the batteries, be sure to read the safety instructions outlined in "When using the charger and batteries" on page 5.

Make sure that the camera is off, and follow the steps below to install or replace the batteries.

 Turn the camera upside down with the lens facing you. Hold down the battery cover release button and slide the battery cover as shown below.

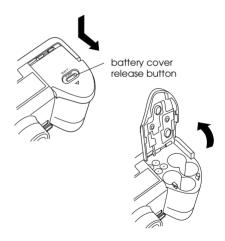

 Insert four batteries into the compartment, positioning the + and - ends as shown below. Then lower the battery cover.

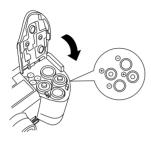

#### Note:

Do not use different types of batteries together; this can cause fire or explosion.

3. Swing the battery cover shut and hold it down while you slide it back to lock it, as shown below.

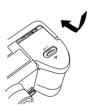

When the battery power is almost out, a low battery icon appears on the display panel. When the battery power runs out, this icon blinks and the camera turns off automatically. Remove and recharge your batteries, then reinstall the batteries.

#### Note:

When the battery level is low, the LCD monitor turns off while the flash is being charged. When the charging is complete, the LCD monitor turns back on.

# Replacing the batteries

Replace your PhotoPC 3000Z batteries when the low battery icon appears on the camera's display panel. Be sure to replace all four batteries at the same time. You can replace them with either of the following battery types.

Single-use AA (IEC LR6) alkaline batteries

Rechargeable AA Ni-MH batteries

When the low battery icon appears, the buttons listed below are unavailable.

When playing back photos and audio recordings:

Delete

Select Image (for locking or deleting)

Sound

Video Clip

When making settings:

(language and signal system selection) Memory SETUP

MEMORY CARD FORMAT

#### Note:

- Battery life varies depending on the battery type and the manufacturer.
- ☐ If you use rechargeable Ni-MH batteries in the PhotoPC 3000Z, make sure that all four batteries are fully charged when you replace them. If you find that your batteries run out soon after recharging them a number of times, make sure that you discharge them completely before recharging.
- ☐ Ni-MH rechargeable batteries are available for purchase from EPSON.

# Cleaning the batteries

Follow the instructions in this section when cleaning the batteries

Dirty contact points (⊕ and ⊝) on the batteries and inside the battery cover can obstruct the flow of electricity in your camera. This can cause the low battery icon 🗺 to flash and your camera to turn off automatically, even if there is still power remaining in your batteries.

To prevent this kind of power loss, keep the contact points ( $\oplus$  and  $\bigcirc$ ) on the batteries and inside the battery cover clean. When necessary, wipe them with a soft, dry cloth.

Also, clean the terminals of the battery charger with a soft, dry cloth before use to ensure that your batteries charge fully.

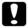

#### Caution:

- Do not use detergents or chemical solvents such as thinner, benzine, or alcohol-based solutions to clean your camera, batteries, or battery charger. Doing so can damage your equipment.
- ☐ Never attempt to clean the inside of the battery compartment of your camera. Doing so can damage your camera.

Keep the battery ends clean by wiping them with a dry cloth.

# M

#### Warning:

- ☐ Do not apply heat or force to batteries, and do not disassemble, drop, short-circuit, or put batteries into contact with fire or water.
- ☐ Do not carry batteries loose in your pockets.
- ☐ Do not use different types of batteries together; this can cause fire or an explosion.
- Always use batteries from the same package as a set. Do not mix old and new batteries.

# Storing the batteries

If you do not plan to use the camera for a long period of time, remove the batteries and store them in a dry location at a low temperature.

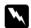

#### Warning:

- ☐ Do not store batteries together with metal objects, which could short-circuit the batteries.
- ☐ Avoid storing batteries in extremely hot or humid locations.
- □ Store batteries out of reach of children.
- ☐ Always remove the batteries from the camera and charger before storing. Batteries left in your camera and charger for a long time may leak and cause damage.

# Disposing of the batteries

Before disposing of batteries, make sure you discharge them completely.

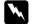

#### Warning:

- Be sure to securely cover the + end of each battery with tape when disposing of them to prevent combustion or an explosion.
- ☐ Dispose of used batteries according to the manufacturer's instructions and in compliance with all applicable laws. Contact your local government agency for information about battery recycling and disposal.

#### For users in The Netherlands:

Do not dispose of the batteries as ordinary refuse. Instead, dispose of them as small chemical waste in accordance with local laws and the following Dutch Government Gazette 45, KCA Marking:

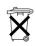

Bij dit produkt zijn batterijen geleverd. Wanneer deze leeg zijn, moet u ze niet weggooien maar inleveren als KCA.

#### For users in Germany:

Do not dispose of batteries as ordinary refuse. Instead, dispose of them in a recycle box in accordance with local laws.

# Setting Up Your Camera

This section explains how to attach the lens cap and strap to your camera, install a memory card, and make a few basic camera settings.

# Attaching the strap to your camera

Before attaching the strap, be sure to read the safety instructions outlined in "When using the strap" on page 5.

To attach the strap, follow these steps.

1. Unscrew the screw sleeve on the triangular fastener at the end of the strap. Then attach the fastener to the camera by passing it through an eyelet on one side of the camera as shown below.

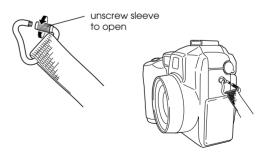

Tighten the screw sleeve on the fastener as shown below to close it.

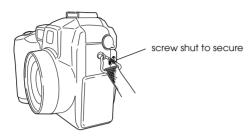

3. After securely closing the fastener, turn it so that the screw sleeve is covered by the strap, as shown below.

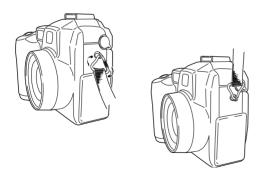

4. Repeat steps 1 through 3 to attach the other end of the strap to the other side of the camera.

# Attaching the lens cap to your camera

After you have attached the camera strap, you can attach the lens cap to your camera using the lens caps string. To attach the string to the lens cap and then to the camera, follow these steps.

1. Pass the end of the string with the smaller loop through the eyelet on the edge of the lens cap, then pass the other end of the string through the smaller loop and pull it tight as shown below.

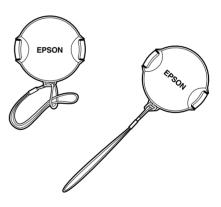

2. Pass the end of the string with the larger loop through the camera strap's triangular fastener as shown below.

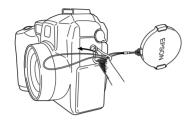

3. Then gently pull the lens cap through the string's larger loop until the string is securely attached to the camera.

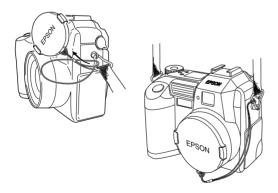

# Installing and removing a CompactFlash Card

You cannot take photos unless a CompactFlash Card is installed in your camera.

Your camera comes with the memory card already installed. If you need to install or remove the memory card, follow these steps.

- 1. Make sure the camera is off.
- 2. Open the memory card cover.

To install the card, make sure that the front of the card and the front of the camera are facing the same direction, then insert the card all the way into the memory card slot.

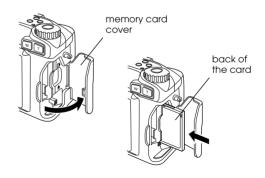

To remove the card, push in the eject button below the memory card slot. Then, remove the card and close the cover.

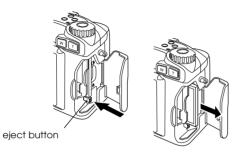

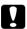

#### Caution:

- Never remove the memory card while the camera is on. Data in the card may be lost or damaged.
- ☐ Avoid using or storing the card in direct sunlight, or in places that are extremely hot, humid, or dusty.

# Setting the language

The first time you use the camera, you must first select the default language for messages displayed on the LCD monitor. Depending on the country of purchase, you can choose from English, Japanese, French, German, Italian, Portuguese, Spanish, or Chinese.

Follow these steps to specify the language.

- 1. Turn the camera's dial switch to H and press the POWER button to turn on the camera. A message appears on the LCD monitor instructing you to set the language.
- 2. Press the arrow icon buttons to select the appropriate language.
- 3. Press the BACK button to save your selection.

If you need to change the language setting, see "Selecting the signal system and language" on page 4-22.

# Setting the date and time

The first time you use the camera, after setting the language you must set the date (month, day, and year) and time (hours and minutes). Once these settings are made, the camera automatically records the date and time that each image is taken.

Follow the steps below to set the clock using the LCD monitor.

#### Note:

If you connect the PhotoPC 3000Z to your computer and access EPSON Photo!3 when the camera's clock is not set, the camera's date and time is automatically set to match your computer's date and time settings. For instructions on connecting the camera to the computer and accessing EPSON Photo!3, see the EPSON Digital Camera Software User's Guide.

- 1. After you finish making the language settings in the previous section, a screen appears with the month setting highlighted in red.
- 2. Press the Month buttons to increase or decrease the number until the month is correct.
- 3. Press the arrow icon buttons to move to the next item, then make adjustments as described in the previous step.

4. When the date and time are set correctly, press the BACK button to save your selection.

You are now ready to take pictures using your PhotoPC 3000Z. Proceed to Chapter 2, "Taking Pictures," for simple, step-by-step instructions.

If you need to change the date and time settings, see "Setting the time and date" on page 4-20.

After taking photos, you can transfer the images to your computer in the following ways.

- ☐ Connect your camera to your computer with a USB or serial cable and use the EPSON Photo!3 or EPSON Auto Downloader software. For software installation instructions, see the EPSON Digital Camera Software User's Guide.
- ☐ Insert your memory card into your computer's memory card slot directly or using a PCMCIA adapter. To use the memory card, see "Inserting a memory card into your computer" on page 6-2.

# Taking Pictures

Using the PhotoPC 3000Z to take pictures is similar to using a traditional "point and shoot" camera. This chapter explains the procedures for taking photos with the camera and covers the following topics.

- Determining the picture-taking range
- Checking the display panel
- Making basic settings
- ☐ Taking different kinds of pictures, including still pictures and video clips
- Making audio recordings
- ☐ Getting tips from the online *Color Guide*

# **Getting Ready**

This section prepares you to take pictures with your PhotoPC 3000Z. It includes information on your camera's picture-taking range and explains how to make image quality and flash control settings, and how to use the self timer.

#### Note:

EPSON is not responsible for any images you may lose while using our products and software. Make sure that your camera is working normally before taking important pictures.

# Your camera's picture-taking and flash range

The camera should be held at least 50 centimeters away from the subject when composing a shot through the viewfinder, unless you are using the macro setting.

When using the macro setting, close-up photos can be taken when the camera is 6 to 50 centimeters away from the subject. For instructions on using this feature, see "Using the macro setting to take close-ups" on page 2-11.

The flash has the following effective ranges, depending upon the optical zoom ratio and whether or not the macro setting is used.

Wide (minimum zoom): 50 - 420 centimeters

Tele (maximum zoom): 50 - 340 centimeters

Macro: 20 - 50 centimeters

The effective flash range varies, depending on the sensitivity setting. See page A-3 for more details.

# Turning the camera on and off

Before turning the camera on, be sure to remove the lens cap from the camera. Use the POWER button in the center of the camera's dial switch to turn the camera on and off.

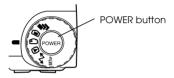

The lens extends from the camera when a red icon is selected with the dial switch and the camera is turned on. The lens retracts when you turn the camera off.

#### Note:

If the camera's shut-off feature turns the camera off while the lens is protruding, the lens does not retract. To retract the lens, press the POWER button once to turn the camera on, and again to turn it back off.

# Using the display panel

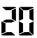

The large number in the lower right corner of the display panel shows the approximate number of remaining pictures that you can take.

This number is affected by the image quality setting. When you adjust the image quality, the number of remaining pictures is altered accordingly.

When you take photos, the number of remaining photos and the total number of photos that you can save in the memory card are displayed on the LCD monitor. When you play back photos, the LCD monitor displays the number of the photo that you are viewing and the total number of photos that you have taken.

#### Note:

- ☐ If there are any audio recordings stored on your memory card, the number shown on the display panel may be greater than the actual number of remaining photos.
- ☐ The number of remaining photos displayed does not include video clips.

When the memory card is full, the number on the display panel reads 0 (zero), the red indicator light on the back of the camera blinks, and the shutter button does not work. Before you can take any more photos, you must erase some or all of the images in the memory card. See "Erasing images" on page 3-7 for instructions. If you want to save your photos before erasing them, transfer them to your computer using the EPSON Photo!3 or EPSON Auto Downloader software and a serial or USB cable, or via the memory card.

0.B

When in the Program and Manual camera modes, the exposure value appears at the left side of the display panel and the shutter speed appears at the right when you depress the shutter button halfway.

SEŁ

When the camera's dial switch is set to FTW, SEt is shown on the display panel.

rEc

While making an audio recording, rEc is shown on the display panel.

Int

When taking photos using the time lapse feature, Int is shown on the display panel.

# Using the dial switch

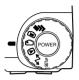

The camera's dial switch has six different positions which determine how the camera works. This section gives an overview of each dial position.

## Dial positions for taking pictures

When you want to take pictures, turn the dial switch so that one of the red icons on the top of the dial is selected. The three red dial positions are described below.

- For taking multiple exposures, including video clips. See "Taking Multiple Exposures" on page 2-12 for details.
- For using the LCD monitor to take photos and make audio recordings. See "Taking Pictures Using the LCD monitor" on page 2-9 for details.
- For using the viewfinder to take pictures. See "Taking Pictures Using the Viewfinder" on page 2-6 for details.

## Other dial positions

To perform other camera operations, turn the dial switch so that one of the following icons is selected.

- For playing back and managing photos, audio recordings, and video clips. See Chapter 3, "Viewing and Managing Your Images," for details.
- For using Print Mark, EPSON Photo!3, and other software. See Chapter 5, "Using Print Mark to Print Photos," and the EPSON Digital Camera Software User's Guide for details.
- For viewing information and setting up the camera. See "Making Camera Settings" on page 4-20 for details.

### Making basic settings

The three small buttons on top of the camera allow you to easily make some basic settings. You can use these buttons when the one of the red icons on top of the dial switch is selected. The buttons are described below.

- ★ Changes the image quality setting. See "Adjusting the image quality" on page 4-1 for details.
- Changes the flash setting. See "Setting the flash" on page 4-4 for details.
- Turns the self timer on and off. See "Using the self timer" on page 2-8 for details.

#### Note:

You can use EPSON Photo!3 to make basic settings and to take photos from a computer to which the PhotoPC 3000Z is properly connected. See the EPSON Digital Camera Software User's Guide for more details.

### Using the LCD monitor buttons

There are eight buttons on the back of your PhotoPC 3000Z, below and to the right of the camera's LCD monitor. These buttons are for making various settings and for using the different features of the PhotoPC 3000Z.

With the exception of the round MENU ON/OFF button at the lower right corner, these buttons are not named. Throughout this manual, these buttons are often referred to by the icon or words that appear on the LCD monitor next to or above the button. For example, the button below Menu Change is called the Menu Change button. As you use the camera, the icon or words that correspond to each button change, and accordingly the name of the button in the manual also changes.

Other times, the LCD monitor buttons may be referred to by their location.

# Taking Pictures Using the Viewfinder

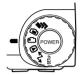

Using the viewfinder instead of the LCD monitor to take pictures saves battery power and helps you hold the camera steady while pressing the shutter button.

Follow the steps below.

- 1. Remove the lens cap, set the dial switch to ①, then turn on the camera. Then wait until the green indicator light beside the viewfinder comes on.
- Look straight through the viewfinder and center your subject in the cross-hairs. If you cannot see clearly, adjust the diopter by turning the correction dial beside the viewfinder.

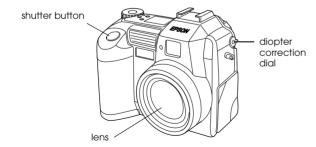

#### Note:

- ☐ Hold the camera firmly with both hands and keep it still for a few moments after you press the shutter button.
- ☐ Make sure that you are not blocking the lens with your finger, the strap, clothing, or other objects.
- ☐ The visible frame in the viewfinder indicates the approximate area that is captured in the photo.
- 3. Hold the shutter button halfway down to lock the auto focus. The green indicator light beside the viewfinder stops blinking when the lens locks in focus. If you wish, you can now reposition the camera, so that your subject is off-center, without losing focus.

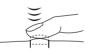

4. Depress the shutter button fully to take the photo.

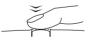

 Hold the camera still until the green indicator light beside the viewfinder comes back on, or until the camera makes a clicking sound. Then release the shutter button.

After you take a picture, the green indicator light blinks. This signals that the image has been captured and the camera is processing it. When the light stops blinking, the image is saved. Saved images remain in the memory card even when the camera is turned off, the batteries are removed, or the memory card is removed from the camera.

When the indicator light next to the viewfinder stops blinking, the camera is ready to take another picture.

## Using the optical zoom feature

You can capture a smaller portion of the subject at a higher magnification using the optical (x3) zoom feature.

Your PhotoPC 3000Z's optical zoom feature allows you to increase the magnification of your images by as much as three times. To use the optical zoom feature, press the W and T buttons on the back of the camera under the dial switch. To zoom out, press the W button. To zoom in, press the T button. You can use the optical zoom feature at any time when taking photos.

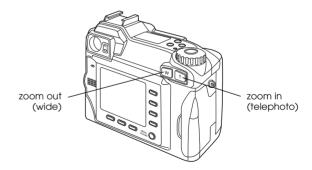

When using the zoom feature in the or dial position, the following zoom indicator appears at the top of the LCD monitor.

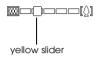

A yellow slider indicates the current zoom status, moving to the right when you zoom in on your subject and to the left when you zoom out.

#### Note:

You cannot use the optical zoom feature while taking video clips. To zoom in or out for a video clip, make the zoom setting before you begin taking the clip.

# Using the self timer

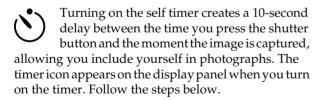

- 1. Place the camera on a flat surface or a tripod.
- 2. Remove the lens cap, turn on the camera, and set the dial switch to . Wait until the green indicator light comes on.

#### Note:

You can also use the self timer when taking photos or video clips using the LCD monitor. For more information on taking photos with the LCD monitor, see "Taking Pictures Using the LCD monitor" on page 2-9. For more information on taking video clips, see "Recording video clips" on page 2-12.

- 3. Press the 🕚 timer button on the top of the camera. The timer icon appears on the display panel.
- 4. Take a picture. The timer icon and the red timer light on the front of the camera flash slowly for eight seconds, then rapidly for two seconds before the shutter releases.

To take another picture using the self timer, press the 🖒 timer button again.

#### Note:

- ☐ To stop the self timer after pressing the shutter button, press the shutter button again, or press the 🖒 timer button.
- ☐ You can use the self timer when taking photos using the continuous shooting feature. The camera takes up to 37 pictures in sequence, beginning ten seconds after you press the shutter button. To turn continuous shooting on, see "Using the continuous shooting feature" on page 2-14.

# Taking Pictures Using the LCD monitor

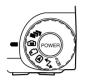

By using the LCD monitor, you can get a good idea of what the image will look like before shooting and confirm image quality immediately after shooting. Use the LCD monitor when you want

to take pictures using the panorama or digital zoom features, or when taking close-ups.

#### Note:

- ☐ You can turn the LCD monitor's text display on and off by pressing the MENU ON/OFF button.
- ☐ It is possible to make audio recordings when taking pictures using the LCD monitor. See "Making Audio Recordings for Photos" on page 2-16.
- ☐ You can use the basic playback feature when the dial switch is set to ☐. See "Using the basic playback feature" on page 2-10.

Follow these steps to take pictures using the LCD monitor.

1. Remove the lens cap, set the dial switch to , then turn on the camera. You will see a live preview displayed on the LCD monitor. Center the subject of your photo in the monitor.

#### Note:

- ☐ Hold the camera firmly with both hands and keep it still for a few moments after you press the shutter button.
- ☐ Make sure that you are not blocking the lens with your finger, the strap, clothing, or other objects.
- 2. Hold the shutter button halfway down to lock the auto focus. A small green circle appears in the upper-right corner of the monitor. If you wish, you can now reposition the camera, so that your subject is off-center, without losing focus.

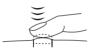

When you are in the Program or Manual camera mode, the shutter speed and aperture settings are shown on the display panel on the top of the camera.

3. Depress the shutter button completely to take the photo.

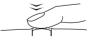

4. Hold the camera still until the camera makes a clicking sound. Then release the shutter button.

After the picture is taken, it remains displayed on the monitor until the camera finishes processing it. After the green indicator light comes on, you can take another photo or display or manage your photos. See "Viewing and Managing Your Images" on page 3-1.

# Using the basic playback feature

When you take photos using the LCD monitor, you can view the photos that you have already taken using the basic playback feature. Using this feature, you can view your photos without having to turn the dial switch to the position after taking a photo. To use the basic playback feature, you must first make some settings. Follow these steps.

#### Note:

- Using this feature increases the amount of time that you must wait after taking a picture before you can take the next one.
- You cannot view video clips using the basic playback feature.
- 1. Remove the lens cap, set the dial switch to FTM, and turn on the camera.

Press the Shot SETUP button on the back of the camera.

#### Note:

For an explanation on using the buttons on the back of the camera, see "Using the LCD monitor buttons" on page 2-5.

- 3. Press the Confirmation button to select On.
- 4. Turn the dial switch to and take a picture.
- 5. After the camera processes the photo, the ☑ icon appears briefly next to the top-right LCD monitor button. Press this button while the icon is displayed to playback your photos.

To delete the photo you just took, press the Delete button. Before taking more photos, press the BACK button.

During playback, you can enlarge or erase photos, view multiple photos, and play back audio recordings. Refer to the appropriate section below.

- ☐ To enlarge photos, see "Magnifying photos" on page 3-2.
- ☐ To erase photos, see "Erasing images" on page 3-7.

- ☐ To change the number of photos that you can view on the LCD monitor at a time, see "Displaying one, four, or nine photos at once" on page 3-1.
- ☐ To play back audio recordings, see "Audio playback using the built-in speaker" on page 2-18.

## Using the digital zoom feature

You can capture a smaller portion of your subject at a higher magnification using the optical (×3) and/or the digital (×2) zoom features. When you use both features at the same time, you can magnify the image by as much as six times. For details on using the optical zoom feature, see "Using the optical zoom feature" on page 2-7.

Your PhotoPC 3000Z's digital zoom feature allows you to double the magnification of your images. Follow the steps below.

- 1. Remove the lens cap, set the dial switch to ♠, and turn on the camera.
- 2. Press the LCD monitor button next to ×1. A yellow frame appears around the previewed image, ×1 is replaced by ×2, and DIGITAL ZOOM is displayed briefly at the center of the monitor.

- 3. If you want to use the digital zoom feature when taking a video clip, turn the dial switch to ■.
  - If you want to use the digital zoom feature together with the continuous shooting feature or the time lapse feature, turn the dial switch to , then push the Mode Change button until CONTINUOUS or INTERVAL (for time lapse) is displayed at the top of the LCD monitor.
- 4. Frame your subject in the LCD monitor and take a picture.

# Using the macro setting to take close-ups

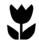

The macro feature allows you to take pictures of subjects 6 to 50 centimeters away from the camera.

### Note:

You may need to be more than 6 centimeters away from the subject when using the optical zoom feature. See "Using the optical zoom feature" on page 2-7 for details.

Follow the steps below to use the macro feature.

 Remove the lens cap, set the dial switch to ♠, and turn on the camera. Press the Normal Frame button once. A green frame appears around the previewed image and MACRO is displayed briefly at the center of the monitor.

If you want to use the continuous shooting feature or the time lapse feature together with the macro feature, after selecting MACRO, turn the dial switch to **...** Then press the Mode Change button once to use the continuous shooting feature, or twice to use the time lapse feature.

3. Frame your subject in the LCD monitor and take a picture.

# Using the panorama feature to take panoramic photos

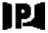

You can take panoramic photos when using the LCD monitor to take photos. Follow the steps below.

- 1. Remove the lens cap, set the dial switch to 🖨, then turn on the camera.
- Press the Normal Frame button twice. Black margins appear above and below the previewed image, and PANORAMA is displayed briefly at the center of the monitor.

Frame your subject in the LCD monitor and take a picture.

# **Taking Multiple Exposures**

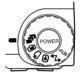

To record video clips or to use the continuous shooting or time lapse shooting feature, turn the camera's dial switch to .

# Recording video clips

You can record video clips up to 25 seconds in length with your PhotoPC 3000Z. Before taking a video clip, you can choose whether or not to record sound with the clip.

Follow these steps to record a video clip.

#### Note:

- ☐ The image quality setting is disabled when taking video clips.
- ☐ You cannot use the panorama feature when recording video clips.
- ☐ You can record sound with your video clips only while you are taking the clip. You cannot make an associated audio recording for existing video clips.
- The flash is disabled when recording video clips.
- Remove the lens cap, set the dial switch to and press the POWER button to turn on the camera.
   VIDEO CLIP appears at the top of the LCD monitor, a white frame appears around the previewed image, and the total available amount of recording time (up to 25 seconds) is displayed at the upper-left corner of the LCD monitor.

#### Note:

☐ The amount of recording time available depends on the amount of space available in your camera's memory card.

- □ To use the macro or digital zoom features when recording the video clip, first turn the dial switch to □ and press the Normal Frame button to select MACRO, or the x1 button to select DIGITAL ZOOM. Then set the dial switch to □ and proceed to the next step.
- 2. To record audio with your video clip, press the Sound button to select On.

To take a video clip with no audio, select Off.

#### Note:

For an explanation on using the buttons on the back of the camera, see "Using the LCD monitor buttons" on page 2-5.

3. Frame your subject in the LCD monitor, then press the shutter button to begin recording the video clip.

The amount of time remaining for recording is displayed at the upper-left corner of the LCD monitor. REC is displayed in red directly below the remaining seconds to indicate that you are recording.

4. You can stop recording a clip at any time by pressing the shutter button again, or you can continue recording until recording time runs out.

## Using the continuous shooting feature

You can use the continuous shooting feature to break down a complex motion into photos containing a series of easy-to-see steps. You can also use it to take a number of consecutive pictures and then choose the ones that you like best. When the image quality is set to Standard, you can take almost two photos per second, up to approximately 37 photos. When Fine is selected, you can take almost one photo per second, up to approximately seven photos. When Super Fine is selected, you can take one photo per second, up to approximately three photos.

#### Note:

- ☐ When using the continuous shooting feature, you cannot use the flash or select the HyPict or TIFF image quality settings.
- ☐ You cannot make an audio recording while using the continuous shooting feature.
- □ Settings made in other dial positions remain effective when you use the continuous shooting feature. Before using the continuous shooting feature, turn the dial switch to the appropriate position and make your settings.

Follow these steps to take pictures using the continuous shooting feature.

- Remove the lens cap, set the dial switch to 
  , and turn on the camera.
- Press the Mode Change button. A red frame appears around the previewed image and CONTINUOUS is displayed on the LCD monitor.
- 3. If necessary, adjust the image quality and activate the self timer using the buttons on the top of the camera. The self timer creates a ten second delay between the time you press the shutter button and the moment the actual image is captured.
- 4. Depress the shutter button halfway to lock the focus, then depress it fully and hold it down to begin taking a series of photos.
- 5. Release the shutter button to stop taking pictures.

# Using the time lapse feature

You can use the time lapse feature to take pictures automatically at a preset time interval. Use this feature creatively to capture scenes that change over time, such as sunsets, plant life, or a busy street corner. The time interval can be set from ten seconds to 24 hours.

#### Note:

- ☐ The settings that you make in the ☐ dial position remain when you use the time lapse feature. To make settings, turn the dial switch to ☐ and make the appropriate settings before using the time lapse feature.
- You cannot take TIFF files when using the time lapse feature.
- 1. Secure the camera on a flat surface or tripod.
- 2. Remove the lens cap, turn the dial switch to **?**, and turn on the camera. Push the Mode Change button until CONTINUOUS is displayed at the top of the LCD monitor. A red frame appears around the previewed image and CONTINUOUS is displayed at the top of the LCD monitor.
- 3. Press the Mode Change button. INTERVAL is displayed at the top of the LCD monitor.
- 4. The hours, minutes, and seconds appear in the center of the screen with the seconds highlighted. Press the up and down arrow icon buttons to change the value of the highlighted time unit. To highlight a different time unit, press the left and right arrow icon buttons.

If you wish to quickly select either the longest or the shortest available interval, you can toggle between 24 hours and the shortest available interval by pressing the Max/Min button.

#### Note:

The shortest available interval varies depending on the current image quality, shutter speed, and audio recording settings.

5. Once you have set the desired interval, frame the subject in the LCD monitor and press the shutter button to begin taking photos.

#### Note:

- ☐ The camera may turn off automatically after you take the first picture. It automatically turns back on to take pictures at the specified time.
- ☐ When using the self timer feature, the camera takes a photo ten seconds after you press the shutter button, then continues taking photos at the specified time lapse interval.
- 6. To turn off the time lapse feature, press the POWER button while Int. appears on the camera's display panel.

# Making Audio Recordings for Photos

Your PhotoPC 3000Z has a built-in microphone that can record messages to attach to your images. You can make audio recordings up to ten seconds long immediately after taking photos using the LCD monitor. You can also make recordings for photos that were taken previously.

#### Note:

- To play back audio recordings using your camera, see "Audio playback using the built-in speaker" on page 2-18.
- You can also play back audio recordings from your computer using EPSON Photo!3. See the EPSON Digital Camera Software User's Guide for instructions.
- ☐ To erase audio recordings, see "Erasing audio recordings" on page 3-9.

# Recording audio immediately after taking photos

To make audio recordings immediately after taking photos, you must first make a few settings. Follow these steps.

#### Note:

You cannot make audio recordings when taking photos using the viewfinder.

- 1. Remove the lens cap, set the dial switch to FTM, and turn on the camera.
- Press the Shot SETUP button on the back of the camera.

#### Note:

For an explanation on using the buttons on the back of the camera, see "Using the LCD monitor buttons" on page 2-5.

- 3. Press the Confirmation button to select On.
- 4. Turn the dial switch to ...

#### Note:

- ☐ To make recordings while using the time lapse feature, turn the dial switch to ☐, press the Mode Change button twice, then press the Sound button to select On. See "Using the time lapse feature" on page 2-14 for more information.
- ☐ You cannot make recordings when taking pictures using the viewfinder.
- 5. Frame your subject in the LCD monitor and take a picture.

6. The captured image is displayed on the LCD monitor momentarily, and Rec Sound is displayed at the right. To begin recording, press the Rec Sound button. The camera begins making the audio recording.

#### Note:

When making recordings while using the time lapse feature, Rec Sound is not displayed and the camera automatically records audio after the photo is taken.

7. A ten-second countdown is displayed on the screen. You can record audio until the time runs out by speaking into the built-in microphone on the back of the camera. To stop recording before ten seconds is up, press the Stop button.

#### Note:

When making recordings while using the time lapse feature, Stop does not appear on the LCD monitor.

# Recording audio for existing photos

To make audio recordings for previously taken photos, follow these steps.

#### Note:

You cannot make an audio recording for existing video clips.

- 1. Set the dial switch to , then turn on the camera.
- Press the arrow icon buttons to select the image to which you want to attach an audio recording. If a photo already has an audio recording associated with it, a microphone icon is displayed in the upper-left corner of the photo.
- Press the Menu Change button, then press the Sound button.
- 4. To begin making the recording, press the Sound Rec button. You can record audio until the time runs out by speaking into the built-in microphone on the back of the camera.

If there is already an audio recording associated with the current photo, a confirmation message appears. To erase the old recording and make a new one, press Yes. Press No to cancel recording.

To stop recording before ten seconds is up, press the Stop button.

5. Press the BACK button twice to exit.

# Audio playback using the built-in speaker

You can play back the audio files recorded for photos and video clips using the built-in speaker. Follow these steps.

- 1. Set the dial switch to **(C)**, then turn on the camera.
- Press the arrow icon buttons to select an image that has an audio recording associated with it.
   These images have a microphone icon displayed in the upper-left corner.
- 3. Press the Menu Change button, then press the Sound button.
- 4. Press the Sound Play button to play back the recording.
  - Press the Sound Stop button to cancel play back.
- 5. Press the BACK button twice to return to the first screen.

#### Note:

To adjust the speaker volume, see "Adjusting the speaker volume" on page 4-22.

# Viewing the Color Guide

The *Color Guide*, included on your Color Guide CD-ROM, contains ideas and hints for taking pictures with your digital camera and for working with your digital images, and provides useful information on color imaging.

You must have one of the following browsers, or its equivalent, installed in order to view the *Color Guide*.

- ☐ Netscape Navigator 4.0 or later
- Microsoft Internet Explorer 4.0 or later

If a compatible browser is not installed on your computer, you must either obtain one and install it, or install the browser that comes with the Color Guide CD-ROM. For further details, double-click the Readme.txt file (for Windows) or the Read Me First icon (for Macintosh) included on the CD-ROM, and follow the instructions given.

To view the *Color Guide* (once a compatible browser is installed), insert the Color Guide CD and double-click your computer's CD-ROM drive icon, then double-click color.htm (for Windows) or Color Guide (for Macintosh).

# **Viewing and Managing Your Images**

This chapter explains how to view photos on your camera's LCD monitor, your computer monitor, or a television set. It also includes explanations for locking and erasing photos, and for displaying photo information using the controls on your camera.

This chapter covers the following topics.

- Displaying photos on your camera
- ☐ Playing back video clips on your camera
- Erasing photos and video clips
- Preventing images from being erased
- ☐ Viewing photo information
- ☐ Viewing images on your computer, television, or projector

# Viewing Images Using the LCD Monitor

When your camera's dial switch is in the position, you can use the camera's LCD monitor to view your photos and video clips in a variety of ways. You can also view detailed information about each photo.

#### Note:

Only images that are in the EPSON Photo file format can be magnified, have audio recordings attached, or display photo information.

# Displaying one, four, or nine photos at once

The PhotoPC 3000Z's monitor can display one, four, or nine photos at a time. To change the number of photos displayed, follow these steps.

1. Set the dial switch to **⑤**, then turn on the camera. A photo is displayed on the LCD monitor.

#### Note:

No Images is displayed when there are no photos saved on the camera's memory card.

- 2. To display four photos at a time, press the Multi button once. Multi changes to 1/9, and small "thumbnails" of the last four photos you took appear on the screen, with the currently selected photo framed in white.
  - Press the 1/9 button to display nine photos at a time. 1/9 changes to 1/1.
- Press the arrow icon buttons to select an photo with the white frame. Hold the button down to move through the photos quickly.
  - When the frame reaches the first or last photo in the current group, the previous or next group of photos is displayed.
- 4. To display only the currently selected photo, press the 1/1 button. 1/1 changes to Multi.

# Magnifying photos

You can view a magnified version of the photos saved in your camera on the LCD monitor. Follow the steps below.

1. Set the dial switch to **⑤**, then turn on the camera.

- To magnify the currently displayed photo, press the ⊕ button.
- 3. A magnified view of the photo appears, and an icon in the top left corner of the LCD monitor indicates the portion of the photo which is currently displayed. Scroll the screen up, down, right, or left using the arrow icon buttons. You can scroll quickly through the screen by holding down any one of the arrow icon buttons.

#### Note:

When magnifying a panoramic picture, you can only scroll left and right.

4. To exit the magnification screen, press BACK.

# Viewing a slide show of your photos

The slide show feature plays back a series of photos on your camera's LCD monitor. Your PhotoPC 3000Z's slide show includes navigation features and gives you full control of the photos in your slide show. To use the slide show, follow the steps below.

#### Note:

To adjust the brightness of the LCD monitor, see "Setting the LCD monitor's brightness level" on page 4-21.

- 1. Set the dial switch to , then turn on the camera.
- Press the Menu Change button, then press the SLIDE SHOW button.
- 3. Press the Sound button to turn the playback of audio recordings on or off.
- The slide interval setting is displayed on the LCD monitor, directly below the sound setting. Press the button next to the slide interval to change the setting. You can choose between 3 Sec, 5 Sec, Shuffle, and Manual.

#### Note:

If you choose Shuffle, the photo changes automatically every three seconds.

5. To exclude certain photos from your slide show, or to rotate certain photos, press the Settings button. For details on excluding or adding photos, refer to the next section. For details on rotating photos, refer to "Rotating photos" on page 3-4.

When you are ready to begin the slide show, press the Start button.

If you selected Manual as the slide interval in step 4, Rev and Fwd are displayed on the screen after you press Start. Press the Rev button to view the previous photo, or press the Fwd button to view the next photo.

If you selected 3 Sec, 5 Sec, or Shuffle in step 4, Quit and Pause are displayed on the screen after you press Start. Press the Pause button to pause the slide show. Press it again to restart the slide show, or press the Rev or Fwd button to view the previous or next photo. Press the Quit button to cancel the slide show before it is finished.

Once the slide show is finished, press the BACK button twice.

### **Excluding or adding photos**

By default, all of the photos saved on the memory card in your camera are automatically included in a slide show. To exclude any of the photos from the slide show, or to add any previously excluded photos to the slide show, follow these steps.

1. Set the dial switch to , then turn on the camera.

- 2. Press the Menu Change button, then press the SLIDE SHOW button.
- 3. Press the Settings button.

To make selecting photos easier, you can display either four or nine photos at a time by pressing the button below Multi once or twice. A white frame appears around the selected photo.

#### Note:

A number is displayed on each photo that is currently included in the slide show.

- 4. To exclude a photo from the slide show, press the arrow icon buttons to select the photo with the white frame, then press Exclude. To exclude all of the photos, press Exclude All.
  - To include an excluded photo in the slide show, press the arrow icon buttons to select the photo with the white frame, then press Select. To include all of the photos, press Select All.
- 5. Press the BACK button when you are finished selecting photos, then follow steps 3 through 6 in "Viewing a slide show of your photos" on page 3-2.

### Rotating photos

You can rotate any photo by 90 degrees to the right or left for display in a slide show. To rotate a photo, follow these steps.

- 1. Set the dial switch to , then turn on the camera.
- 2. Press the Menu Change button, then press the SUDE SHOW button.
- 3. Press the Settings button.

To make selecting photos easier, you can display either four or nine photos at a time by pressing the button below Multi once or twice. A white frame appears around the selected photo.

- 4. Press the arrow icon buttons to select the photo that you want to rotate.
- 5. To rotate the photo 90 degrees to the left from its original orientation, press the Rotate button once. Press it again to rotate the photo 90 degrees to the right from its original orientation. Press the button again to return the photo to its original orientation.

To rotate other photos, repeat steps 4 and 5.

6. Press BACK when you are finished rotating photos, then follow steps 3 through 6 in "Viewing a slide show of your photos" on page 3-2.

# Viewing photo information

You can view the following information about the currently displayed photo on the LCD monitor.

Image Number: Folder name and image number in

the memory card.

Note:

(e) indicates that the photo is based on the Design rule for camera file system, which is a recording standard for image

files.

Date: Month/day/year and time

Shutter Speed: 1/750 to 8

Aperture: F2 to F8

Exposure +2.0 to -2.0

Adjustment:

Flash: ON or OFF

> An icon indicates the flash setting that was used when the photo was

taken.

White Balance: Auto, Fixed, or Custom

Others: Icons indicate the sensitivity and

> metering system settings. An icon indicates whether the macro or panorama feature was

used.

D-ZOOM indicates that the digital

zoom was used.

To display photo information for a photo, follow these steps.

Set the dial switch to , then turn on the camera.

Press the Menu Change button.

Use the arrow icon buttons to select a photo for which you want to view information, then press the Info button.

Press the BACK button twice to return to the first screen.

3-5

# Selecting a folder in the CompactFlash Card

If there is more than one folder on your CompactFlash Card that your PhotoPC 3000Z can access, you can change the folder that your camera accesses. To change the folder, follow these steps.

- 1. Set the dial switch to FTV, then press the POWER button to turn on the camera.
- 2. Press Memory SETUP. The name of the folder currently being used appears on the right side of the LCD monitor, between the up and down arrow icons.
- Press the up and down arrow icon buttons to change the folder, then press the BACK button.

# Playing back video clips

The PhotoPC 3000Z allows you to view your video clips in a variety of ways. You can play them forward or in reverse, in slow motion, or one frame at a time in either direction, and you can fast forward or rewind them. Follow the steps below.

1. Set the dial switch to **(D)**, then turn on the camera.

2. Press the Menu Change button, then press the Video Clip button. The first frame of the last video clip you took appears on the screen.

#### Note:

When there are no video clips saved on the camera's memory card, the Menu Change button is disabled, or the message There is no video clip is displayed.

To display frames from four video clips at a time, press the Multi button once. Multi changes to 1/9, and small "thumbnail" images of the first frames from the last four video clips you took appear on the screen, with the currently selected video clip framed in white.

Press the 1/9 button to display nine frames at a time. 1/9 changes to 1/1.

- 3. To select the video clip that you want to play back, press the up and down arrow icon buttons.
- 4. To play the clip, press the Play button.

#### Note:

If audio was recorded with the video clip, the camera's built-in speaker replays the audio during video playback. To adjust the volume of the built-in speaker, see "Adjusting the speaker volume" on page 4-22.

To play the clip in reverse, from the last frame to the first, press the Fwd button. The last frame of the video clip is displayed and Fwd changes to Rev. Then, press the Play button.

To play the clip in slow motion, press the Change Speed button during playback.

5. To pause the clip during playback, press the Pouse button.

To move forward through the clip one frame at a time while the clip is paused, press the Fwd button. To move through the clip one frame at a time in reverse, press the Rev button. Hold down one of the up and down arrow icon buttons to fast forward or rewind through the clip.

Press the Restart button to resume playback of the clip.

6. When you are finished playing back the video clip, press the Quit button, then press the Back button.

# Managing Images with the LCD Monitor

This section provides instructions to help you manage your images using the LCD monitor.

# **Erasing images**

You can erase one photo, several photos, or all of the photos at once using the LCD monitor.

### Erasing individual photos

To erase photos saved in your memory card one at a time, follow the steps below.

- 1. Set the dial switch to **()**, then turn on the camera.
- 2. Press the arrow icon buttons to display the photo that you want to erase.

To make selecting photos easier, you can display either four or nine photos at once by pressing the button below Multi once or twice. A white frame is displayed around the selected photo.

- 3. Press the Delete button to erase the photo.
- 4. A confirmation message is displayed. Press Yes to erase the photo. Press No to cancel.

### Erasing all of the photos

To erase all of the photos stored on the memory card in your camera at once, follow these steps.

- 1. Set the dial switch to , then turn on the camera.
- 2. Press the Select Image button.
- 3. Press the Delete All button to erase all of the photos at once.
- 4. A confirmation message appears. Press Yes to erase all of the photos. Press No to cancel.

#### Note:

If any photos are locked, a message is displayed confirming that you want to erase the locked photos. Press No to erase only the unlocked photos. Press Yes to erase all photos, including those that are locked. For information on locking and unlocking photos, see "Locking and unlocking photos" on page 3-9.

### Erasing selected photos

To erase selected photos from the memory card in your camera, follow these steps.

1. Set the dial switch to **(C)**, then turn on the camera.

To make selecting photos easier, you can display either four or nine photos at a time by pressing the Multi button once or twice. Multiple photos are displayed and a white frame appears around the selected photo.

- 2. Press the Select Image button. Then press the arrow icon buttons to select the photo that you want to erase with the white frame.
- 3. To mark that photo, press Sel. to Delete. A white frame appears around the selected photo.
- 4. To mark more photos, repeat steps 2 and 3.
- After you have marked all of the photos that you want to erase, press the Back button to erase them.
- 6. A confirmation message appears. Press Yes to erase the selected photos. Press No to cancel.

#### Note:

If any photos are locked, a message confirming that you want to erase the locked photos is displayed. Press No to erase only the unlocked photos. Press Yes to erase all photos, including those that are locked. For information on locking and unlocking photos, see "Locking and unlocking photos" in the next section.

## Locking and unlocking photos

Use the lock feature to protect your photos from being accidentally erased. If you try to erase a locked photo, a message appears asking you to confirm deletion. Locked files are also erased when you format the memory card.

To lock or unlock selected photos stored on the memory card in your camera, follow these steps.

- 1. Set the dial switch to **⑤**, then turn on the camera.
- Press the Select Image button. Press the arrow icon buttons to move the white frame until the appropriate photo is selected.

To make selecting photos easier, you can display either four or nine photos at a time by pressing the Multi button once or twice. Multiple photos are displayed and a white frame appears around the selected photo.

3. To lock that photo, press the LOCk button. A lock icon appears in the upper-left corner of the photo.

To unlock a locked photo, press the Unlock button. The lock icon is removed from the upper-left corner of the photo.

- 4. To lock or unlock other photos, repeat steps 2 and 3.
- When you are finished locking and unlocking photos, press the BACK button.

# **Erasing audio recordings**

To erase audio recordings from the memory card in your camera, follow the steps below.

#### Note:

To make audio recordings, see "Making Audio Recordings for Photos" on page 2-16.

- 1. Set the dial switch to **(C)**, then turn on the camera.
- 2. Use the arrow icon buttons to select a photo with an attached audio recording that you want to erase (a microphone icon is displayed in each photo that has an attached recording).
- 3. Press the Menu Change button.
- 4. Press the Sound button.

- To erase the selected photo's audio recording, press the Delete Sound button.
  - If the selected photo is locked, a message appears informing you that the photo is locked. To unlock the photo, press Yes. For details on locking and unlocking photos, see "Locking and unlocking photos" on page 3-9.
- A message is displayed to confirm whether you want to erase the audio recording. Press Yes to erase the recording, or No to cancel.
- 7. Press the BACK button twice to exit.

## Erasing video clips

To erase video clips saved on your memory card, follow the steps below.

- 1. Set the dial switch to **D**, then turn on the camera.
- 2. Press the Menu Change button, then press the Video Clip button. The first frame of the last video clip you took appears on the screen.

- 3. Use the arrow icon buttons to select the video clip that you want to erase.
  - To make selecting video clips easier, you can display the first frame from either four or nine clips at a time by pressing the Multi button once or twice. Multiple frames are displayed and a white frame appears around the selected clip.
- 4. After selecting the video clip, press the Delete button. Press the Yes button to erase the video clip.

To cancel erasing the clip, press the No button.

# Viewing and Managing Images Using Your Computer

You can transfer pictures from your PhotoPC 3000Z's CompactFlash Card to your computer. This allows you to display your photos on your computer monitor and to use them in your letters and presentations, or in just about any document or file that you can create on your computer. You can also manage the pictures saved on the camera's memory card using your computer.

To use your camera in conjunction with your computer, first install EPSON Photo!3, then connect the camera to the computer. See the *EPSON Digital Camera Software User's Guide* for details. It contains information on the following topics.

- ☐ Installing EPSON Photo!3 and EPSON Photo File Converter
- ☐ Connecting the PhotoPC 3000Z to your computer
- ☐ Transferring pictures to your computer
- ☐ Erasing pictures from the camera's memory card
- Using pictures in your documents
- Uploading image files to the camera's memory card
- ☐ Uploading programs to the camera

#### Note:

- When the PhotoPC 3000Z is connected to your computer with a cable, it turns off automatically after one minute of inactivity. To turn the camera back on, press the POWER button.
- ☐ After connecting the PhotoPC 3000Z to your computer, the camera's dial switch must be set to ♠ before you start EPSON Photo!3. The LCD monitor displays a photo, then automatically shuts off to save battery power.

# Viewing Pictures on a Television

You can display images and play back audio recordings saved on the camera's memory card on a regular television simply by connecting the camera to the television using the AV cable that came with your PhotoPC 3000Z.

#### Note:

Television telecasting specifications vary by country. Select NTSC or PAL to meet the video signal specifications in your country. See "Selecting the signal system and language" on page 4-22.

Follow the steps below to connect the PhotoPC 3000Z to your television.

 Make sure the camera and television are turned off. 2. Open the connector cover on the side of the camera.

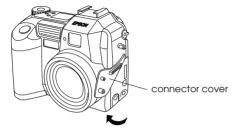

3. Connect the AV cable to the AV OUT port on the camera as shown below.

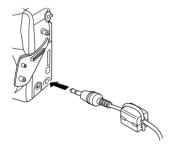

4. Connect the other end of the AV cable to the audio and video input ports on the television.

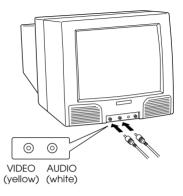

- 5. Turn on the television and switch it to video mode.
- 6. Set the dial switch to **(D)**, then turn on the camera.

The last picture taken appears on the television screen and the LCD monitor automatically shuts off.

# Viewing Pictures with an EPSON Projector

You can display images stored on your camera's memory card using an EPSON Projector that is connected to your camera via the video cable that came with your PhotoPC 3000Z.

See your EPSON Projector documentation for details.

| 3-14 | Viewing and Managing Your Images |
|------|----------------------------------|
|      |                                  |

# **Making Settings**

You can make a variety of settings for your PhotoPC 3000Z. The available settings depend on the camera's dial switch position. This chapter explains how to make the following settings.

- ☐ Settings that directly affect the quality of the photos that you take with your camera, such as sensitivity, white balance, exposure, image quality, flash, switching between color and monochrome, switching between internal and external flash, and other advanced settings.
- ☐ General camera settings that do not affect the quality of images, such as the date and time, the language, the LCD monitor's brightness level, the speaker volume level, the beep and shutter sounds, and the automatic shut-off time.

# Making Image Capture Settings

Read this section to make settings that directly affect the quality of the photos that you take with your camera.

You can make all image capture settings while is selected as the dial switch position. By pressing the camera's MENU ON/OFF button, you can also make some image capture settings while is selected as the dial switch position. This turns on the LCD monitor and allows you to access some of the settings menus.

# Adjusting the image quality

The PhotoPC 3000Z has four basic image quality settings. It also allows you to take high quality uncompressed TIFF images.

### Making basic image quality adjustments

While your PhotoPC 3000Z's dial switch is set to ♠, ♠, or ♠, you can cycle through the image quality settings by pressing the image quality button ★ on the top of the camera. The currently selected image quality setting is displayed on the display panel. You can toggle freely between these settings and take and save pictures with various quality settings on the same CompactFlash Card. The CompactFlash Card's image capacity will vary accordingly.

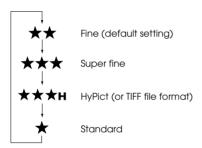

The image quality settings are as follows:

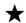

#### Standard

Images are captured at  $640 \times 480$  pixels, or  $640 \times 240$  pixels for panoramic photos. The included 16 MB CompactFlash Card holds approximately 155 standard photos or 311 standard panoramic photos, without audio recordings. Images are less detailed than those taken using other settings.

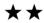

#### Fine

Images are captured at  $2048 \times 1536$  pixels, or  $2048 \times 768$  pixels for panoramic photos. These pictures have moderate detail and the included 16 MB CompactFlash Card holds approximately 31 fine photos or 62 fine panoramic photos, without audio recordings.

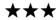

### Super fine

Images are captured at  $2048 \times 1536$  pixels, or  $2048 \times 768$  pixels for panoramic photos. These pictures are highly detailed and the included  $16\,\mathrm{MB}$  CompactFlash Card holds approximately 15 super fine photos or 31 super fine panoramic photos, without audio recordings.

# ★★★H HyPict

When these icons are shown on the display panel, you can take HyPict or TIFF photos.

HyPict images are captured at  $2544 \times 1904$  pixels, or  $2544 \times 952$  pixels for panoramic photos. These pictures have even higher detail than super fine images, and the included 16 MB CompactFlash Card stores approximately 12 HyPict photos or 25 HyPict panoramic photos without audio recordings.

For information on TIFF photos, see the next section.

#### Note:

- ☐ The image quality setting is retained when the camera is turned off.
- ☐ The number of photos that you can take varies depending on the complexity of the photo and the number and length of audio recording files saved on the memory card.
- After you take a picture using the HyPict setting, the camera takes approximately 14 seconds to process the image.
- ☐ HyPict is not available when using the continuous shooting feature.

### Taking photos in the TIFF file format

In addition to the four basic image quality settings, your PhotoPC 3000Z allows you to take uncompressed images in the TIFF file format. These images are captured at  $2048 \times 1536$  and offer the highest image quality, but have a much larger file size and take longer to process. The included 16 MB CompactFlash Card stores approximately one TIFF photo, or three TIFF panoramic photos.

To take TIFF photos, follow these steps.

#### Note:

- To take a TIFF photo, you must use a CompactFlash Card that has at least 9.1 MB of memory available.
- ☐ The continuous shooting feature is disabled when taking TIFF photos.
- 1. Remove the lens cap, turn on the camera, and set the dial switch to ETW.
- 2. Press the Shot SETUP button.
- 3. Press the Image button to select TIFF.

#### Note:

Selecting JPEG allows you to take photos using the HyPict image quality setting, instead of the TIFF file format.

- Turn the camera's dial switch to □ or □, then
  press the image quality button ★ on the top of the
  camera until ★★★H appears on the display panel.
- 5. Press the shutter button to take a TIFF photo.

#### Note:

After you take a TIFF photo, the camera takes approximately 32 seconds to process the image.

# Setting the flash

The flash has the following effective ranges, depending upon the optical zoom ratio and whether or not the macro setting is used.

Wide (minimum zoom): 50-420 centimeters
Tele (maximum zoom): 50-340 centimeters
Macro: 20-50 centimeters

The effective flash range varies depending on the sensitivity setting (see page A-3 for details).

Turn on the camera and press the **\$** button on the top of the camera to cycle through the flash settings. The settings appear on the display panel as shown below.

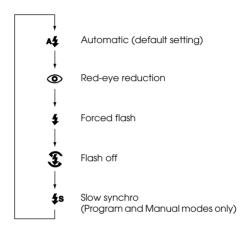

The flash settings are as follows:

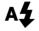

#### Automatic

The flash fires automatically whenever more lighting is needed.

# Red-eye reduction

The flash flickers briefly before firing to reduce the red-eye effect in flash photos of people. As with the Automatic setting, the flash fires automatically whenever it's needed for adequate lighting.

# Forced flash

The flash fires with every picture you take. Use this setting to compensate for backlighting; for example, when you are facing the sun.

# Flash off

The flash is disabled even when adequate lighting is not available. Use this setting for special effects or when using a flash is prohibited.

# La Slow synchro

The camera's shutter speed slows to enhance the clarity of background details in the photo when taking pictures at dawn or twilight, or in places with an illuminated background.

#### Note:

- After turning on the camera and taking a flash photo, the flash icon and the green indicator light beside the viewfinder blink until the flash is fully recharged.
- ☐ When you use the external flash, the internal flash is disabled and the **\$** button does not work.
- ☐ Slow synchro is only available in the Program or Manual camera modes. To change the camera mode, see "Making camera mode settings" on page 4-5.
- You can select a leading or trailing slow synchro setting. To select a slow synchro setting, see "Selecting slow synchro timing" on page 4-18.
- ☐ The flash is disabled when taking video clips or using the continuous shooting feature.

# Making camera mode settings

The PhotoPC 3000Z has three camera modes to suit your photographic needs. Each mode gives you a different degree of control over the camera settings, whether you are taking photos using the viewfinder or the LCD monitor. Read this section to choose the appropriate mode, and to change the mode if necessary.

### Choosing a camera mode

Choose from the camera modes described below.

#### **Full Auto**

Allows you to take photos without having to make complex settings. The available settings include:

- ☐ Flash, including auto, red-eye reduction, forced, and off
- Self timer
- Image quality
- Optical zoom
- Digital zoom (when using the LCD monitor)
- ☐ Macro, panorama or normal (when using the LCD monitor)
- ☐ Quick playback of photos and messages (when using the LCD monitor)

### Program

For users who want a moderate amount of control over the camera's features. Available settings include:

- All of the settings that are available in the Full Auto camera mode
- ☐ Slow synchro flash

- Sensitivity
- Predefined exposure
- ☐ Fine exposure adjustment (in increments of 0.5 EV)
- ☐ Auto, custom, or fixed white balance

#### Manual

For experienced users who want complete control over the camera's wide array of features. Available settings include:

- All of the settings that are available in the Full Auto camera mode
- Slow synchro flash
- Sensitivity
- ☐ Fine exposure adjustment (in increments of 0.2 EV)
- Manual exposure adjustment using the auto exposure, manual exposure, aperture priority, and fixed settings features
- Manual focus features
- ☐ Spot and divided brightness metering systems
- ☐ Auto, custom, or fixed white balance

### Changing the camera mode

To change the camera mode, follow these steps.

- 1. Set the dial switch to FIF and turn on the camera. The current camera mode is displayed at the right side of the LCD monitor, below the date and time settings.
- 2. Press the LCD monitor button next to the current camera mode to change the setting.

# Changing the color/monochrome setting

You can take both color and monochrome photos using the PhotoPC 3000Z. To select color or monochrome, follow the steps below.

#### Note:

- ☐ The file size is the same for both color and monochrome photos.
- When taking photos with Monochrome selected, the ■ icon is shown on the camera's display panel.
- 1. Set the dial switch to FTIP and turn on the camera.

- The current setting is displayed at the right side of the LCD monitor. Press the LCD monitor button next to the current setting to toggle between Color and Monochrome.
- 3. Press BACK to return to the previous screen.

# Making manual focus settings

When in the Manual camera mode, you can make focus settings manually. Follow these steps.

- Make sure that Manual is selected as the camera mode. (See "Making camera mode settings" on page 4-5.)
- 2. Remove the lens cap, set the dial switch to , and turn on the camera.

#### Note:

You cannot make manual focus settings when taking pictures using the viewfinder.

 If you want to make focus settings manually when using the macro feature or taking panoramas, press the button next to Normal Frame until MACRO or PANORAMA appears in the center of the LCD monitor.

- 4. Press the Menu Change button.
- 5. Press the up and down arrow icon buttons to select a manual focus setting.

You can choose between AF for automatic focus, for when the subject is about one meter away, for when the subject is about three meters away, and for when the subject is more than three meters away.

When using the macro feature, you can choose between M1 for when the subject is about 0.2 meters away, M2 for when the subject is about 0.5 meters away, or AF for automatic focus. The smaller the value, the closer the subject should be to the camera.

# Adjusting the sensitivity setting

Your PhotoPC 3000Z has the following sensitivity settings.

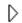

Standard sensitivity, equivalent to ISO 100

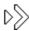

High sensitivity, equivalent to ISO 200

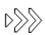

Super high sensitivity, equivalent to ISO 400

### When to adjust the sensitivity

Set the sensitivity to high or super high when taking photos in the following situations:

- ☐ If the subject is fast moving (useful for indoor sports)
- ☐ If the subject is far away when using a flash
- ☐ If it is dark and you are not using a flash (useful when flash photography is prohibited)

EPSON recommends setting the sensitivity to standard  $\triangleright$  at all other times, as image quality is lower when using higher sensitivity settings.

### How to adjust the sensitivity

Follow the steps below to change the sensitivity.

- 1. Make sure that Program or Manual is selected as the camera mode. (See "Making camera mode settings" on page 4-5.)

If the dial switch is set to  $\bigcirc$ , press the MENU ON/OFF button on the back of the camera to turn on the LCD monitor.

3. In the Program camera mode, press the ISO button to toggle between standard, high, and super high sensitivity.

In the Manual camera mode, press the Menu Change button. Then press the ISO button to toggle between standard, high, or super high sensitivity and press BACK to save your settings.

### Note:

The selected sensitivity setting is displayed under ISO on the LCD monitor.

# Adjusting the white balance setting

The PhotoPC 3000Z has three white balance settings that are accessible when the Program or Manual camera mode is selected, one of which is a custom setting that you can make yourself.

## When to adjust the white balance

Your camera's white balance default setting is AUTO. When AUTO is selected, the camera adjusts the white balance automatically. At certain times you may want to manually adjust the white balance setting so that the colors in your images appear more realistic.

For example, make FIX the white balance setting when taking pictures at dusk to increase the reddish color tones in your images. However, keep the white balance set to AUTO when taking pictures under white light to avoid a green tone in your images.

If you are an experienced user, and you want to make your own custom white balance settings, see "Making a custom white balance setting" on page 4-10.

# Changing the white balance setting

Follow these steps to change the white balance setting.

- 1. Make sure that the Program or Manual camera mode is selected. To change the camera mode setting, see "Making camera mode settings" on page 4-5.
- 2. Remove the lens cap, set the dial switch to **□** or **□**, and turn on the camera.

If you set the dial switch to □, press the MENU ON/OFF button on the back of the camera to turn on the LCD monitor.

In the Program camera mode, press the W/B button to toggle between AUTO, FIX and CUSTOM.

In the Manual camera mode, press the Menu Change button. Then press the W/B button to toggle between AUTO, FIX, and CUSTOM and press BACK to save your setting.

### Note:

The selected white balance setting is shown beneath W/B on the LCD monitor.

# Making a custom white balance setting

Follow the steps below to create your own white balance setting.

### Note:

A custom white balance setting remains saved when the camera is turned off.

- 1. Remove the lens cap, turn the dial switch to STUP and turn on the camera.
- 2. Press the Shot SETUP button.
- Press the New W/B button. A confirmation message is displayed. Press Yes to continue making settings.

4. Place a white sheet in front of the camera lens so that it fills the entire LCD monitor.

#### Note:

- You can also use a colored sheet. For example, to create a sepia hue, use a blue sheet. To create a blue hue, use a yellow sheet. Experiment with other colors for different effects.
- ☐ To quit without making a custom white balance setting, press BACK.
- 5. Press the shutter button to make the new setting.

To use your custom white balance setting, see "Changing the white balance setting" on page 4-9.

# Making exposure settings

The PhotoPC 3000Z allows you to make many levels of exposure settings in a variety of ways. The following sections explain how to make predefined exposure settings when in the Program camera mode, and how to manually make basic or advanced exposure settings in the Program or Manual camera mode.

# Making basic exposure adjustments

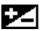

Exposure refers to the amount of light the camera captures when a photo is taken.

The camera's default exposure setting is AUTO. When AUTO is selected, the exposure is adjusted automatically. However, you can manually adjust the exposure to change the darkness or brightness of your photos to compensate for certain conditions.

When to make basic exposure adjustments

Increase the exposure setting when:

- You want to make your photos lighter.
- ☐ You are taking pictures of a white object which may tend to look grayish in photos.
- ☐ You are taking pictures of an object with a bright background, such as a chair in front of a sunlit window.
- You are taking photos at the beach or in the snow on a sunny day.

Decrease the exposure setting when:

- ☐ You want to make your photos darker.
- You are taking pictures of a black object which may tend to look grayish in photos.
- ☐ You are taking pictures of an object with a black background.

How to make basic exposure adjustments

Follow the steps below to change the exposure setting.

- 1. Make sure that Program or Manual is selected as the camera mode. To change the camera mode setting, see "Making camera mode settings" on page 4-5.
- 2. Remove the lens cap, set the dial switch to **□** or **□**, and turn on the camera.

If the dial switch is set to  $\bigcirc$ , press the MENU ON/OFF button on the back of the camera to turn on the LCD monitor.

3. Press the LCD monitor buttons next to **★** to raise or lower the exposure value.

In the Program camera mode, you can make nine different settings in increments of 0.5, from -2.0 to 2.0 EV.

When in the Manual camera mode, you can adjust the exposure when Auto Exposure or Aperture Priority is selected. You can make 21 different settings in increments of 0.2, from -2.0 to 2.0 EV.

#### Note:

- ☐ The selected exposure setting is shown at the right side of the LCD monitor.
- ☐ Photographic knowledge and experience is necessary to correctly adjust the exposure. Be sure the exposure settings are appropriate when taking important photos.
- ☐ When shooting under poor photographic conditions, EPSON recommends taking several photos of the same subject using different exposures.

# Making predefined exposure settings

The PhotoPC 3000Z has four predefined exposure settings available when the Program camera mode is selected.

When to use a predefined exposure setting

Refer to the descriptions below to make the appropriate settings.

### Normal

For taking basic photographs. Uses the following settings:

- ☐ Auto exposure
- ☐ Divided brightness metering system

### **Sports**

For photographing fast-moving subjects. Uses the following settings:

- High shutter speed
- Automatic sensitivity
- Divided brightness metering system

### **Portrait**

For photographing portraits. Uses the following settings:

- Wide aperture setting
- Spot metering system

### Landscape

For photographing landscapes or scenery. Uses the following settings:

- Aperture priority
- ☐ Divided brightness metering system

How to change the predefined exposure setting

Follow the steps below to make the predefined exposure setting.

- 1. Make sure the Program camera mode is selected. See "Making camera mode settings" on page 4-5 for details.
- 2. Remove the lens cap, set the dial switch to **⑤** or **⑥**, and turn on the camera.

If the dial switch is set to  $\bigcirc$ , press the MENU ON/OFF button on the back of the camera to turn on the LCD monitor.

3. Press the Program button to toggle between Normal, Sports, Portrait, or Landscape.

# Making advanced exposure adjustments

When the Manual camera mode is selected, you can manually set the correct exposure by changing the shutter speed and the aperture. Select Auto Exposure, Aperture Priority, Manual Exposure, or Fixed Settings as the exposure mode. Although these exposure modes are similar to the predefined program modes available in the Program camera mode, you can manually make advanced exposure adjustments when in the Manual mode.

#### Note:

Photographic experience and knowledge is necessary to make proper shutter speed and the aperture adjustments. Be sure to make appropriate settings before taking important photos.

You can specify shutter speeds from 8 to 1/750 seconds. You can specify an aperture of F2, F2.3, F2.8, F4.0, F5.6, or F8.0.

### Auto exposure

Auto exposure is an easy-to-use feature that automatically adjusts the shutter speed and the aperture to achieve the correct exposure. Select the auto exposure feature as follows.

- Make sure that Manual is selected as the camera mode. (See "Making camera mode settings" on page 4-5.)

If the dial switch is set to  $\bigcirc$ , press the MENU ON/OFF button on the back of the camera to turn on the LCD monitor.

- Press the button at the top-right of the LCD monitor repeatedly until Auto Exposure is displayed.
- 4. To make fine exposure adjustments, press the LCD monitor buttons next to 

  to raise or lower the exposure value.

## Aperture priority

Aperture priority allows you to select the aperture first, so that the camera automatically adjusts the shutter speed for the correct exposure. Select the aperture priority feature as follows.

- 1. Make sure that Manual is selected as the camera mode See "Making camera mode settings" on page 4-5 for details.
- 2. Remove the lens cap, set the dial switch to **⑤** or **⑥**, and turn on the camera.

If the dial switch is set to  $\bigcirc$ , press the MENU ON/OFF button on the back of the camera to turn on the LCD monitor.

- 3. Press the button at the top-right of the LCD monitor repeatedly until Aperture Priority is displayed.
- 4. To change the aperture value, press the left and right arrow icon buttons.

To adjust the exposure, press the buttons next to at the right side of the LCD monitor.

## Manual exposure

Manual exposure allows you to manually adjust the shutter speed and the aperture to set the exposure. Make the manual exposure setting as follows.

#### Note:

You cannot make manual exposure settings when taking pictures with the viewfinder.

- Make sure that Monual is selected as the camera mode. See "Making camera mode settings" on page 4-5 for details.
- 2. Remove the lens cap, turn on the camera, and set the dial switch to **a**.
- 3. Press the button at the top-right of the LCD monitor repeatedly until Manual Exposure is displayed.
- 4. To adjust the aperture, press the left and right arrow icon buttons.

To adjust the shutter speed, press the up and down arrow icon buttons.

## Fixed settings

When using the Manual camera mode, the fixed settings feature allows you to make certain settings for a photo, and then save them. Once they are saved, you can use them again when taking subsequent pictures. This helps you achieve similar photographic results under similar conditions, without having to remake the settings.

#### Note:

- This feature is only available in the Manual camera mode when Fixed Settings is selected.
- The fixed settings feature is unavailable when taking pictures using the viewfinder or when using an external flash.

Once you have enabled the fixed settings feature, you can save the following settings.

- Shutter speed
- Aperture
- Sensitivity
- White balance

4-15

Enabling the fixed settings feature

Follow these steps to enable the fixed settings feature.

- Make sure that Manual is selected as the camera mode. See "Making camera mode settings" on page 4-5 for details.
- 2. Turn the camera's dial switch to the FTM position and press the Shot SETUP button.
- Press the FixSet button to select On. Then press the Back button.

Proceed to the next section for details on saving your fixed settings.

Saving your fixed settings

Follow these steps to save your fixed settings.

1. After you have enabled the fixed settings feature, turn the dial switch to **□**.

#### Note:

You cannot use the fixed settings feature when taking pictures using the viewfinder.

2. Press the button at the top-right of the LCD monitor several times until Fixed Settings is displayed.

3. Take a picture. After the camera processes the photo, the exposure settings that were used for that photo are displayed on-screen.

To save the displayed settings, press the Yes button.

If you do not want to save the displayed settings, press the No button. Repeat this step until you are satisfied with the displayed settings.

4. To take a picture using the saved settings, simply frame a shot and press the shutter button. To exit the fixed settings feature, click BACK.

### Note:

To use the fixed settings after exiting this screen, see the next section.

To see the current fixed settings, press the Fixset Info button.

To erase the current fixed settings from the camera's memory, press the Fixset Cancel button.

### Using previously saved fixed settings

Once you have saved your fixed settings, the camera uses those settings for any photos that you take while Fixed Settings is displayed in the top-right corner of the LCD monitor. To take a picture using the fixed settings feature, follow the steps below.

- 1. Make sure that Manual is selected as the camera mode. See "Making camera mode settings" on page 4-5 for details.
- 2. Remove the lens cap, turn on the camera, and set the dial switch to .

### Note:

You cannot use the fixed settings feature when taking pictures using the viewfinder.

- 3. Press the button at the top-right of the LCD monitor several times until Fixed Settings is displayed.
- 4. Take a picture.

# Changing the metering system

Your camera uses the divided brightness metering system by default. When in the Manual camera mode, you can switch freely between the divided brightness and spot metering systems.

### Note:

When taking photos using the portrait exposure setting, the camera automatically uses the spot metering system. To select Portrait as the exposure setting, see "Making predefined exposure settings" on page 4-12.

# When to change the metering system

Use the spot metering system in most photographic situations.

Use the divided brightness metering system in the following situations:

- ☐ When taking pictures of objects that have a bright background, such as a chair in front of a sun-lit window
- ☐ When there is a clear contrast in shading between the upper and lower part of the frame

### How to change the metering system

Follow the steps below to change the metering system.

- 1. Make sure that Manual is selected as the camera mode. See "Making camera mode settings" on page 4-5 for details.
- 2. Remove the lens cap, set the dial switch to **⑤** or **⑥**, then turn on the camera.

If the dial switch is set to ♠, press the MENU ON/OFF button on the back of the camera to turn on the LCD monitor.

- 3. Press the Menu Change button.
- 4. To change the metering system, press the Metering button.
  - When the divided brightness metering system is selected, a square-shaped icon with nine squares inside it appears in the lower-right corner of the LCD monitor.
  - When the spot metering system is selected, a square icon with a small circle inside it appears in the lower-right corner of the LCD monitor.

# Selecting slow synchro timing

You can set the flash timing to slow synchro. Leading synchro, the default slow synchro setting, is suitable for most situations. Trailing synchro is a special setting for expressing motion. Follow the steps below to specify the slow synchro setting.

### Note:

You cannot select slow synchro timing when using an external flash, or when Full Auto is selected as the camera mode.

- 1. Make sure that Manual or Program is selected as the camera mode. See "Making camera mode settings" on page 4-5 for details.
- Make sure that slow synchro is selected as the flash setting. See "Setting the flash" on page 4-4 for details.
- 3. Set the dial switch to HIV and turn on the camera.
- 4. Press the Shot SETUP button. Leading, Trailing or Ext Flash (if you are using an external flash) is displayed at the right side of the LCD monitor.

- Press the button next to this setting to choose between Leading and Trailing.
- 6. Press BACK to return to the previous screen.

# Selecting the internal or external flash

The PhotoPC 3000Z has a convenient built-in flash which satisfies ordinary flash needs. If you need more light, you can attach an external flash (sold separately as a camera accessory) to the PhotoPC 3000Z.

To mount the external flash, turn off the flash and your camera, slide the mounting foot of the flash into the hot-shoe attachment on the top of the PhotoPC 3000Z, and secure the lock mechanism. For details about using the flash, refer to its documentation.

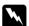

### Warning:

Be sure to turn off the camera and flash before connecting them.

### Note:

When using the external flash, the internal flash setting is disabled and the \$\frac{4}{2}\$ button does not work.

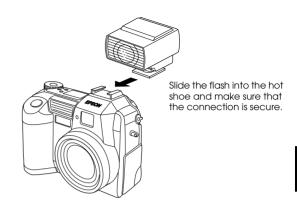

Follow the steps below to specify an internal or external flash.

1. Make sure that the camera is in the Manual camera mode. To change the camera mode setting, see "Making camera mode settings" on page 4-5.

### Note:

The external flash works only works in the Manual camera mode. To change the camera mode setting, see "Making camera mode settings" on page 4-5.

- 2. Set the dial switch to ETIP and turn on the camera.
- 3. Press the Shot SETUP button.
- 4. Leading or Trailing appears at the right side of the LCD monitor. Press the button next to this setting until Ext Flash is displayed.
- Press the BACK button to return to the previous screen.

# **Making Camera Settings**

When the camera's dial switch is in the ETUP position, you can make certain camera settings, including setting the internal clock and changing the camera mode, the beep and shutter sound, the LCD monitor's brightness level, the speaker volume, and the automatic shut-off time. You can also set the display language.

# Setting the time and date

Follow the instructions in this section to set the time and date.

- 1. Set the dial switch to ETIF and turn on the camera.
- 2. The date (month, day, and year) and the time (hour and minute) appear at the upper-right corner of the LCD monitor. Press the button next to the date and time.
- 3. To adjust the value of the highlighted item, use the up and down arrow icon buttons.
  - To change which item is highlighted, use the right and left arrow icon buttons.
- After setting the correct time and date, save the settings by pressing BACK.

### Note:

- You must reset the time if the camera is unplugged and the batteries are removed for more than one hour.
- ☐ You can also set the time and date using your computer. See the EPSON Digital Camera Software User's Guide for details.

# Using the automatic shut-off feature

When using this feature, your camera saves battery power by automatically shutting off when idle for a designated period of time. You can have the camera shut off after ten seconds, thirty seconds, one minute, three minutes, or five minutes. This feature is only enabled when using batteries to power the camera.

### Note:

If the camera is connected to a computer with a serial cable, the power automatically turns off when the camera is idle for one minute.

# Changing the setting

To change the automatic shut-off interval, follow these steps.

- 1. Set the dial switch to III and turn on the camera.
- Press the Camera SETUP button. The current setting appears at the top-right corner of the LCD monitor.
- 3. Press the Power Save button. You can select 10 seconds, 30 seconds, 1 minute, 3 minutes, or 5 minutes as the interval.
- 4. Press BACK to save your setting.

## Turning the camera back on

When the dial switch is set to a red icon, you can turn the camera back on by pressing the shutter button or the POWER button.

When the dial switch is set to  $\mathbb{HP}$ ,  $\mathcal{M}$ , or  $\bigcirc$ , you can turn the camera back on by pressing any button on the back of the camera, or the POWER button.

# Setting the LCD monitor's brightness level

Follow these steps to change the LCD monitor's brightness level.

- 1. Set the dial switch to III and turn on the camera.
- 2. Press the Camera SETUP button.
- 3. Press the arrow icon buttons to increase or decrease the brightness level.
- Press the BACK button to return to the previous screen.

# Adjusting the speaker volume

Follow these steps to adjust the volume of the built-in speaker.

- 1. Set the dial switch to Fig and turn on the camera.
- Press the Camera SETUP button.
- Press the Volume button to adjust the speaker volume level.
- 4. Press BACK to return to the previous screen.

# Setting the beep and shutter sound

You can choose to have the camera beep whenever you press an LCD monitor button and make a shutter sound whenever you take a picture, only make a shutter sound when you take a picture, or never make a sound. Follow these steps to change the sound setting.

### Note:

To adjust the volume of the built-in speaker, see the previous section.

- 1. Set the dial switch to ETIP and turn on the camera.
- 2. Press the Camera SETUP button.

3. Press the button below Beep to select Always, Shutter, or Never. Then press the BACK button to return to the previous screen.

# Selecting the signal system and language

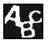

In order to view your photos and video clips on a television, you need to choose either the NTSC or PAL signal system to

meet your local television broadcasting standards.

You can also choose English, Japanese, French, German, Italian, Portuguese, or Spanish (and Chinese in some areas), as the language used to display camera information on the LCD monitor.

To select the signal system and language, follow the steps below.

- 1. Set the dial switch to FIF and turn on the camera.
- 2. Press the Ag button.
- 3. Press the arrow icon buttons to move the cursor to the language of your choice.
- 4. Press the TV button to select NTSC or PAL.
- 5. Press the BACK button to save your selection.

# **Using Print Mark to Print Photos**

Your PhotoPC 3000Z comes with the Print Mark application installed. Print Mark takes your printing instructions and uses them to make a Digital Print Order Format (DPOF) file, then saves it on the memory card in your camera.

The DPOF file allows you to select which photos to print, specify the number of prints for each photo, and print an index of the photos. By saving these printing instructions in advance, you can make sure that the correct photos are printed without having to give printing directions. These DPOF files can only be used with printers that are compatible with DPOF and EPSON IP-100 standards. Photo shops in some countries have printers compatible with these standards. Simply pass your memory card to them; they will insert the card into the DPOF-compatible printer and the photos that you specified will be printed.

#### Note:

Some EPSON consumer and commercial printers, as well as printers from other manufacturers, accept memory cards with DPOF instructions. See the user's guide for your printer for details.

This chapter explains how to use Print Mark, and includes information on the topics below.

- ☐ Print Mark's features
- ☐ Making a DPOF file
- Confirming and changing the DPOF file
- ☐ Deleting the DPOF file
- ☐ LCD monitor messages

# **Features**

You can use Print Mark to save a Digital Print Order Format (DPOF) file on the memory card installed in your camera. The DPOF file includes the printing instructions listed below.

- Which photos to print
- ☐ The number of prints for each photo
- ☐ Whether or not to print an index of photos

### Note:

- Print Mark displays messages in English on the LCD monitor, regardless of your language selection.
- ☐ Print Mark can handle a maximum of 1,000 photos on each memory card. If the card contains more than 1000 photos, the program cannot access the photos in excess of the limit.

# Making the DPOF File

The Print Mark program uses your printing settings to make a Digital Print Order Format file and then saves it on the memory card in your camera. You can choose to print using either a standard or an index layout. When you select a standard layout, you can add an index print.

#### Note:

You can make and save only one DPOF file on each memory card at a time. The new file replaces the previous one.

# Printing photos using a standard layout

Using the DPOF file, you can instruct the printer to print photos using a standard (one photo per sheet) layout. You can also choose to print an index to go with standard layout prints. Follow these steps to make a new DPOF file.

- 1. Set the dial switch to M, then turn on the camera.
- Press the PrintMark button. The Print Mark main menu is displayed.

3. Press the New settings button.

### Note:

If a previous DPOF file exists, a message appears to confirm that you want to delete it. Press Done to continue or Cancel to quit.

- 4. Press the Standard button to select a one-persheet layout.
- 5. Press the Select Image button. The saved photos appear.
- 6. Press the right and left arrow icon buttons to select a photo that you wish to print with the white frame. The number displayed at the bottom of the LCD monitor is the image's frame number.

### Note:

- ☐ Print Mark can handle a maximum of 1,000 photos on each memory card. If the card contains more than 1000 photos, the program cannot access the photos in excess of the limit.
- ☐ You can enlarge the preview of the selected photo by pressing the ⊕ magnification icon button at the top-left of the LCD monitor. Press the BACK button to return to the normal selection screen.

- 7. Press the up and down arrow icon buttons to specify the number of copies of the selected photo to print. You can specify up to 99 copies. When you specify a value other than 00, a check mark appears on the selected photo. The value 00 implies no selection.
- 8. Repeat steps 6 and 7 to select other photos and specify the number of copies.
- Press the BACK button. A message appears confirming the number of frames that are selected.
- 10. Press Done to accept your settings. If you change your mind, press BACK to return to the photo selection screen. To quit without making the new DPOF file, press Cancel.
- 11. If you want to print an index of the selected images in addition to the standard layout prints, press Add Index and proceed to the next step. If you do not need an index print, proceed to step 15.

 Press the button next to Index print to choose None, Selected, or All. Refer to the chart below for details.

| Setting  | Result                                                                                                    |
|----------|----------------------------------------------------------------------------------------------------|
| None     | No index sheet will be printed.                                                                                          |
| Selected | Index sheets containing only the selected photos will be printed.                                                        |
| All      | Index sheets containing all of the photos saved on the memory card will be printed, regardless of your print selections. |

- 13. If you choose Selected or All, press the left and right arrow icon buttons to specify the number of copies of the index print to make. You can specify up to 99 index print copies.
- 14. Press BACK to return to the previous screen.
- 15. Press the SQVO button. A confirmation screen appears.

- 16. Press the Save button to save your settings. The main menu of the Print Mark program appears.
  - If you want to change the current settings, press the BACK button to return to the previous screen. To change which photos are selected or the number of prints, return to step 5. To change the index print settings, return to step 11.
- 17. Press the button below Exit to return to the program selection menu.

# Printing an index of photos

Using the DPOF file, you can instruct the printer to print an index of the photos on your memory card. Follow these steps to make a new DPOF file.

- 1. Set the dial switch to and turn on the camera.
- 2. Press the PrintMark button. The Print Mark main menu is displayed.
- 3. Press the New settings button.

### Note:

If a previous DPOF file exists, a message appears to confirm that you want to delete it. Press Done to continue or Cancel to quit.

- 4. Press the Index button to select a several-persheet layout.
- 5. Press the Index print button to select All or Selected. Refer to the chart below for details.

| Setting  | Result                                                                                               |
|----------|----------------------------------------------------------------------------------------------------|
| All      | Index sheets containing all of the photos saved on the memory card will be printed. Skip to step 12. |
| Selected | Index sheets containing the selected photos will be printed. Proceed to the next step.               |

### Note:

Print Mark can handle a maximum of 1,000 photos on each memory card. Even if you select All, the program cannot access the photos in excess of the limit.

6. If you chose Selected, press the Select Image button to specify the photos that you wish to include in your index print.

7. Press the left and right arrow icon buttons to select a photo that you wish to include with the white frame. The number at the bottom in the LCD monitor shows the frame number.

### Note:

You can enlarge the preview of the selected photo by pressing the  $\oplus$  magnification icon button. Press the BACK button to return to the normal selection screen.

- 8. Press the up and down arrow icon buttons to specify the number of copies of the selected photo to print in each index. You can specify up to 99 copies. When you specify a value other than 00, a check mark appears on the selected photo. The value 00 implies no selection.
- 9. Repeat steps 7 and 8 above to select other photos to include and to specify the number of copies.
- 10. Press the BACK button.
- 11. Press the Done button to confirm your settings. If you change your mind, press the BACK button to return to the photo selection screen. To quit without making the new DPOF file, press Cancel.

- 12. Press the right and left arrow icon buttons to specify the number of copies of the index to print. You can specify up to 99 index print copies.
- 13. Press the SQVO button. A confirmation screen appears.
- 14. Press the Save button to save your settings. The main menu of the Print Mark program appears.

If you want to change the current settings, press the BACK button to return to the previous screen. To change all or just selected photos are included in your index print, return to step 5.

15. Press the Exit button to return to the program selection menu.

# Confirming and Changing the DPOF File

To confirm or change the current DPOF settings using Print Mark, follow the steps below.

- 1. Set the dial switch to and turn on the camera.
- 2. Press the PrintMark button. The Print Mark main menu is displayed.

- 3. Press the Confirm button to show the confirmation screen. The current DPOF settings are displayed on the LCD monitor.
- Press either the Change or the Confirm frame button. Refer to the table below for details.

| Button           | Result                                                                                                    |
|------------------|----------------------------------------------------------------------------------------------------|
| Change           | Allows you to change and save the settings using the same procedures that you use to make new settings.                                                                                                    |
| Confirm<br>frame | Allows you to confirm and change which photos are selected and the number of copies of each selected photos that will be printed. Press the left and right arrow icon buttons to select a photo. The number of copies of the photo that will be printed is displayed. |

### Note:

You can enlarge the preview of the selected photo by pressing the  $\oplus$  magnification icon button. Press the BACK button to return to the normal selection screen.

- 5. Press the BACK button to return to the main menu of the Print Mark program.
- 6. Press the Exit button to return to the program selection menu.

# Deleting the DPOF File

To delete your DPOF file, follow the steps below.

- 1. Set the dial switch to and turn on the camera.
- 2. Press the PrintMark button. The Print Mark main menu is displayed.
- Press the Delete button. A confirmation message appears.
- 4. Press the Done button to delete the DPOF file. To return to the main menu, press the Cancel button.
- To quit the Print Mark program, press the Exit button.

### Note:

Pressing New settings allows you to make a new DPOF file. See "Making the DPOF File" on page 5-2 for details.

# **LCD Monitor Messages**

When you use the Print Mark program, various error and status messages may appear on the LCD monitor. For detailed explanations of these messages, refer to the following table.

| Message                                  | Explanation                                                                                                    |
|------------------------------------------|----------------------------------------------------------------------------------------------------|
| No photos in memory.                     | This message appears when there are no photos saved on the memory card. Press the BACK button to return to the program selection menu. Turn off the camera and insert a memory card that contains photos.                      |
| Error!<br>Unable to access<br>DPOF file. | This message appears when you remove the memory card while using the Print Mark program. Press the BACK button to return to the main menu. Turn off the camera and reinsert the memory card before turning the camera back on. |
|                                          | Note: Never remove the memory card during operation; otherwise, the photos on the memory card may be lost.                                                                                                    |
| No memory card inserted.                 | The memory card is not inserted in the camera. Insert the memory card and press BACK button.                                                                                                    |

| Message                                                                    | Explanation                                                                                                    |
|----------------------------------------------------------------------------|----------------------------------------------------------------------------------------------------|
| Batteries are low.<br>Use AC adapter.                                      | The batteries are almost out of power. Press the BACK button. Connect the AC adapter to the camera.  Note: If this message appears while making the DPOF file, you will be unable to save the new settings.                                                |
| You cannot select any more images.                                         | You have reached the maximum number of photos that you can select to print. Press the BACK button. If you want to select more photos, cancel some other selections.                                                                                        |
| You will lose the last print settings. Are you sure?                       | A DPOF file is already saved on the memory card. Press Cancel to quit without overwriting the DPOF file. Press Done to make a new DPOF file. The new file replaces the old one. The memory card only holds one DPOF file at a time.                        |
| This camera<br>cannot use<br>existing DPOF file.                           | This message appears when the Print Mark program tries to read an invalid DPOF file made by another camera. Press the Delete and make new settings button to delete the invalid file and create a new file. Press the BACK button to cancel the operation. |
| Unable to save<br>DPOF file.<br>Not enough<br>memory available<br>on card. | The memory card has insufficient space to save the DPOF file. Press any button to cancel the operation and return to the program selection menu. If you want to make a DPOF file, erase some photos from the memory card and try again.                    |

# Camera Options and Accessories

This chapter describes how to use the options that are available from EPSON to expand the memory and flexibility of your PhotoPC 3000Z.

The following topics are included in this chapter.

- Using CompactFlash memory cards
- Using the PCMCIA adapter
- ☐ Using the AC adapter
- Using the lens adapter

# **Using Memory Cards**

The PhotoPC 3000Z comes with 2 MB of internal memory installed, which is primarily used to store optional software programs. It also comes with a 16 MB CompactFlash Memory Card to store photos.

### Note:

A memory card must be installed in your PhotoPC 3000Z before you can take pictures. One has been installed in the camera prior to shipment. To install a memory card, see "Installing and removing a CompactFlash Card" on page 1-13.

The following table shows the approximate photo storage capacity of the 16 MB CompactFlash Card using various image quality settings.

| Image Quality Setting | Photo Storage Capacity |
|-----------------------|------------------------|
| Standard              | 155 photos             |
| Fine                  | 31 photos              |
| Super fine            | 15 photos              |
| HyPict                | 12 photos              |
| Tiff                  | 1 photos               |

### Note:

- ☐ The number of photos that you can save on a memory card may differ slightly from what is shown in the chart above, depending on the complexity of each photo.
- ☐ If you attach audio recordings to photos saved on your memory card, or if any video clips are saved on your memory card, the number of photos that you can save on that card may decrease.
- ☐ For information about the availability of CompactFlash Cards in your area, contact your EPSON dealer.

# Inserting a memory card into your computer

You can insert a memory card into any computer equipped with a Type II PCMCIA memory card slot. This allows you to copy photos directly from your memory card to your computer, to copy programs from your computer to your camera, or to erase programs from your memory card. Follow these steps.

- If necessary, remove the memory card from the camera. See "Installing and removing a CompactFlash Card" on page 1-13.
- 2. Insert the memory card all the way into the optional adapter, as shown below.

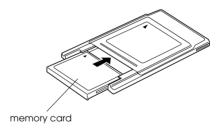

 Insert the adapter into your computer's Type II PCMCIA slot.

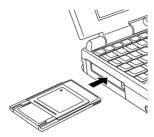

To copy photos from a memory card to your computer, see the instruction in the next section.

# Copying photos directly to a computer

To copy photos and video clips directly from your memory card to your computer, follow these steps.

### Note:

- ☐ Macintosh users must enable the PC Exchange extension software to access files on memory cards. See your Macintosh documentation for more information.
- ☐ You can also access the photos on your memory card using the included EPSON Photo!3 software. For instructions, see the EPSON Digital Camera Software User's Guide.

- 1. Insert the memory card into your computer. See "Inserting a memory card into your computer" on page 6-2 for details.
- 2. For photos, find and double-click the DCIM folder on your hard drive. Then double-click the 100EPSON folder. Your image files are listed.

For video clips, find and double-click the Movie folder on your hard drive. Your video clip files are listed.

#### Note:

- ☐ The PhotoPC 3000Z saves audio recording files with the photo files in the automatically generated 100EPSON folder.
- ☐ Photos, audio recordings, and video clips that you have taken are automatically named in the order in which they were saved to the memory card. For example, Epsn0012 is the name of the twelfth photo that was saved. Photo files use the JPG or TIFF extension, audio recording files use the WAV extension, and video clip files use the MOV extension.
- 3. Double-click a file to view its thumbnail image.
- 4. Copy the images to the desired folder on your hard drive.

# Formatting memory cards

The included CompactFlash Card is formatted prior to shipment. Only format a memory card when you want to erase all the data on the card or when a message on the LCD monitor instructs you to do so.

To format a memory card, follow these steps.

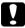

### Caution:

When you format a memory card, all the data on the card is erased, including any locked images.

- Make sure the memory card is inserted in the camera. See "Installing and removing a CompactFlash Card" on page 1-13.
- Turn on the camera, turn the dial switch to ETW, then press Memory SETUP.
- Press MEMORY CARD FORMAT to format the memory card.

#### Note:

If no memory card is installed in the camera, the MEMORY CARD FORMAT button is unavailable.

4. A confirmation message appears. Press the Yes button to format the card. Press No to cancel the operation.

#### Note:

If any photos in the memory card are locked, a message is displayed informing you that the photos will be erased if you reformat the card. Press Yes to format the card. Press No to cancel.

5. Press the Back button.

# Using the AC Adapter

The AC adapter (B867\*\*1) allows you to connect your PhotoPC 3000Z to a standard electrical outlet. This is especially useful when you are previewing pictures, transferring pictures, operating the camera from your computer, or using the Print Mark program. The adapter powers the camera, but does not charge the batteries. In some locations the AC adapter comes with a separate AC power cable.

#### Note:

- The asterisks are substitutes for the respective digits of the product number, which varies by country.
- ☐ Read the AC adapter's documentation before using this product.

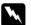

### Warning:

- Only use the included AC adapter that is designed for the PhotoPC 3000Z. Using another adapter could cause fire, electrical shock, or injury.
- Do not use the AC power cable or the adapter for any purpose other than powering your PhotoPC 3000Z.
- ☐ If the AC plug does not fit your outlet, have a proper outlet installed by a qualified electrician.
- To avoid radiation danger, do not expose or remove the ferrite core.
- ☐ To prevent fire or electric shock, do not cover the AC adapter with a blanket or similar covering that could give off an electrical charge.

To avoid losing any images or settings, make sure that the camera is finished processing and is turned off before you connect or disconnect the AC adapter. Then follow the steps below. 1. If your AC adapter has a separate AC power cable, push the cable connector firmly into the AC inlet.

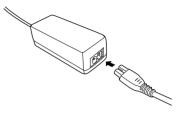

- 2. Open the connector cover on the side of the camera.
- 3. Plug the adapter cable into the DC port on the camera.

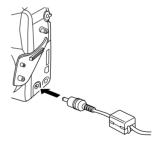

4. Plug the AC adapter into an electrical outlet.

### Caution:

Place the camera and the AC adapter near an electrical outlet where the plug can be easily unplugged.

## Note for French-speaking users:

Placez l'appareil photographique et ses options près d'une prise de courant où la prise peut être débranchée facilement.

Avoid electrical outlets that are controlled by wall switches or automatic timers. Also, avoid outlets on the same circuit as large appliances that can cause fluctuations in line voltage.

# Using the Lens Adapter

The lens adapter allows you to mount an accessory lens onto the camera lens. You can mount a 49-mm diameter lens (sold separately).

To mount the accessory lens, screw the lens adapter onto the camera lens, then screw the accessory lens onto it.

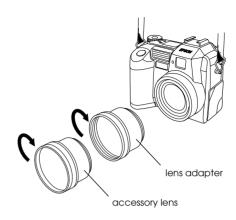

### Note:

- Use the LCD monitor to take photos when an accessory lens is attached.
- Do not attach an accessory lens directly to the camera.
   Always use the lens adapter.

# Maintenance and Troubleshooting

The PhotoPC 3000Z is easy to take care of, and most problems can be solved quickly and easily.

This chapter helps you to maintain your camera and contains information on the following topics.

- Handling, cleaning and storing the camera
- Cleaning the battery charger
- Solutions for camera and image problems

# Maintenance

Your PhotoPC 3000Z requires only basic care. Before you perform any maintenance on the camera, be sure to read the "Safety Instructions" on page 3. Then follow these guidelines.

# Handling the camera

Keep the following points in mind when handling the camera.

- ☐ To avoid damaging the optics of the camera, do not expose the lens to direct sunlight for extended periods of time.
- Avoid sudden temperature changes, which can cause moisture to form on the camera and options. Keep the camera and options in a case or a bag if you need to move them from a cold environment to a warm one. Allow time for the camera and options to adjust to temperature changes before using them.

# Cleaning the camera

Keep the following in mind when cleaning the camera.

- Use a clean, dry cloth to keep the camera free of dust.
- Do not use harsh or abrasive cleaners.
- ☐ To clean the lens, make sure the camera is turned off, then blow off any loose dust or dirt. Next breathe on the lens and wipe off all moisture with a soft, lint-free cloth or lens cleaning tissue.
- If necessary, clean the battery contacts with a dry cloth.

# Storing the camera

If you are not planning to use the camera for a long period of time, remove the batteries and store them at a low temperature in a dry location. This prevents damage to the camera from battery leaks or corrosion.

Store the camera in its case. Do not store the camera in the following locations.

- Where it will be exposed to direct sunlight. For example, on a car dashboard
   Near sources of bright light or high humidity
   Near sources of heat or in a closed car
   In areas with excessive dirt or dust
- magnetic fields

# Cleaning the battery charger

Keep the following points in mind when cleaning the battery charger.

Where it will be exposed to strong vibrations or

- ☐ Disconnect the battery charger from the power outlet before cleaning.
- Do not use liquid, aerosol, harsh, or abrasive cleaners.
- ☐ Wipe off dust with a clean, dry cloth.
- ☐ Keep the charger terminals clean by wiping them with a dry cloth.

# **Problems and Solutions**

Refer to this list of problems and possible solutions before calling your dealer for help.

# Camera problems

The following are problems that you may encounter while using your camera.

### The camera has no power.

The camera may have shut off automatically. To turn the power back on, press the POWER button. Alternatively, you can turn the camera back on by pressing the shutter button, or pressing a button on the back of the camera, depending on the camera's dial switch position. See "Turning the camera back on" on page 4-21 for more details.

Make sure that the batteries are installed correctly. See "Installing the batteries" on page 1-7. Also, make sure that you are using appropriate batteries and that they are charged. See "Replacing the batteries" on page 1-8 and replace the batteries if necessary.

The batteries included with the camera need to be charged before use. See "Charging the batteries" on page 1-6 to charge the batteries.

If you are using the AC adapter, make sure that it is plugged into a working outlet.

### You cannot see clearly through the viewfinder.

Adjust the diopter by turning the correction dial next to the viewfinder. The dial switch must be set to  $\bigcirc$ ; otherwise you will be unable to adjust the diopter.

### The camera does not take a picture when you press the shutter button.

The flash may be recharging. Wait until the indicator light beside the viewfinder turns green, then try again.

Make sure that the memory card is installed correctly. To install a memory card, see "Installing and removing a CompactFlash Card" on page 1-13.

The camera's memory card may be full. Check the picture counter on the display panel. If it reads 0 (zero), your memory card is full. Erase some pictures using the LCD monitor, or transfer the pictures to your computer and then erase them.

#### Note:

To erase pictures using the LCD monitor, see "Erasing images" on page 3-7. To transfer pictures to your computer before erasing them, see the EPSON Digital Camera Software User's Guide.

The camera may be connected to your computer. When it is connected, you cannot use any of the buttons on the camera itself. See the *EPSON Digital Camera Software User's Guide* for instructions on taking pictures using your computer.

## The camera takes too long to take a picture.

You may be pressing the shutter button all the way down at once. This forces the camera to focus, make exposure adjustments, and capture the image all at the same time. To make the process more efficient, you can have the camera perform these operations separately. First, depress the shutter button halfway to lock the auto focus, then press the shutter button the rest of the way down to take the photo. For more information, see "Taking Pictures Using the Viewfinder" on page 2-6, or "Taking Pictures Using the LCD monitor" on page 2-9.

If you want to take pictures quickly in succession, use the continuos shooting feature. This feature allows you to take up to ten pictures in succession before the camera saves them to the memory card. See "Using the continuous shooting feature" on page 2-14.

### The flash does not work.

Make sure that your flash is not set to \$\mathbb{3}\$. Also, when using the \$\mathbb{4}\$ automatic flash setting, the flash only fires when there is insufficient light. See "Setting the flash" on page 4-4 for details on setting the flash.

Make sure that the batteries are installed correctly. See "Installing the batteries" on page 1-7. Also, make sure that you are using appropriate batteries and that they are charged. See "Replacing the batteries" on page 1-8 and "Charging the batteries" on page 1-6.

#### Note:

When you use the continuous shooting feature or take video clips, the flash is disabled.

# The lens is still protruding even though the camera is turned off

The camera may have shut off automatically. If the lens is protruding when the shut-off feature turns off the camera, the lens does not retract. To retract the lens, press the POWER button once to turn the camera back on, then again to turn the camera off.

The batteries may be low. Use the optional AC adapter, or replace the batteries with new or recharged batteries, then turn the camera on and off again. The lens retracts.

# Nothing appears on the LCD monitor when the camera's dial switch is set to ♠, or ♠.

Make sure that the batteries are installed correctly. See "Installing the batteries" on page 1-7. Also, make sure that you are using appropriate batteries and that they are charged. See "Replacing the batteries" on page 1-8 and "Charging the batteries" on page 1-6.

The camera may have shut off automatically. Press the POWER button to turn the camera back on. Alternatively, you can turn the camera back on by pressing the shutter button or an LCD monitor button, depending on your camera's dial switch position. See "Turning the camera back on" on page 4-21 for more details.

#### Note:

The LCD monitor shuts off automatically when you use EPSON Photo!3.

# The image on the LCD monitor is too dark, or is not visible at all.

Adjust the brightness of the LCD monitor, following the instructions in "Setting the LCD monitor's brightness level" on page 4-21.

Make sure that the dial switch is set to  $\blacksquare$ ,  $\bigcirc$ , or  $\bigcirc$ .

### Note:

The LCD monitor shuts off automatically when you use EPSON Photo!3.

# You cannot take certain kinds of pictures or make the settings that you want when using the LCD monitor.

Some of the camera's settings and features cannot be used at the same time. For example, you cannot use the continuous shooting feature and the HyPict image quality setting at the same time. For instructions on making camera settings, see Chapter 2, "Taking Pictures."

To adjust the white balance, exposure, and sensitivity settings, you must first select the Program or Manual camera mode. See "Making camera mode settings" on page 4-5.

# Nothing appears on the TV monitor when the camera is connected to your television.

Make sure that the AV cable is connected correctly. For details, see "Viewing Pictures on a Television" on page 3-11.

Make sure that the camera is on and that the dial switch is turned to  $\mathcal{M}$ .

Make sure that the television is switched to video mode.

Make sure that the batteries are installed correctly. See "Installing the batteries" on page 1-7. Also, make sure that you are using appropriate batteries and that they are sufficiently charged. See "Replacing the batteries" on page 1-8 and "Charging the batteries" on page 1-6.

Your camera may not be compatible with local television broadcasting standards. Select either the NTSC or PAL signal system to match the television broadcasting standards in your country. See "Selecting the signal system and language" on page 4-22 for details.

### Note:

Also, see your television documentation for possible solutions.

## You cannot take a picture with the camera when a memory card is installed.

Check your camera's LCD monitor for messages. If a message instructs you to format or eject the card, do so. To format the memory card, see "Formatting memory cards" on page 6-4. To remove the card, see "Installing and removing a CompactFlash Card" on page 1-13.

Your memory card may be full. Check the picture counter on the display panel. If it reads 0 (zero), the memory is full. In this situation, insert a different card, erase some pictures using the LCD monitor, or transfer the pictures to your computer and then erase them

### Note:

To erase pictures using the LCD monitor, see "Erasing images" on page 3-7. To transfer pictures to your computer before erasing them, see the EPSON Digital Camera Software User's Guide.

# Even after you take a picture, the number on the display panel stays the same.

This number shows how many more pictures you can take. The number may not change, depending on the image quality or the complexity of the photos you take.

# Picture problems

If you are not satisfied with the pictures that you get from your PhotoPC 3000Z, you may need to adjust some of the camera's settings, or you may need to brush up on your photography techniques. Try the suggestions listed below.

### The picture on the computer screen and/or printout differs in quality from the image displayed on the LCD monitor.

The PhotoPC 3000Z captures images in 24-bit color (16 million colors). Your pictures will not be displayed at maximum image quality if your monitor or your computer's video controller does not support this color depth. You may need to upgrade your system to achieve the best possible image quality.

If the image on the LCD monitor and computer screen are different, check the gamma correction and color correction settings. Try a different combination of these settings.

If your pictures look better on the computer screen or LCD than when you print them out, you may need to upgrade your printer. EPSON color ink jet printers provide excellent image quality.

### Your picture is blurry or out of focus.

Make sure that your subject is within the camera's effective range. While the sensitivity is set to standard, make sure that you are at least 50 centimeters away from the subject when taking a picture without the flash. When you use the built-in flash, make sure that you are within the effective flash range of 50 to 420 centimeters for a wide-angle shot, and 50 to 340 centimeters for a telephoto shot. When using the macro feature, you can position the camera 20 to 50 centimeters away from the subject when using the flash, or 6 to 50 centimeters when not using the flash.

## Observe the following:

- ☐ Make sure that the subject is not moving.
- Hold the camera steady while the image is being captured.
- Make sure that your flash is not set to 3.
- ☐ Center your subject in the LCD monitor.

  When you take photos using the viewfinder, center your subject in the cross-hairs.

### Your picture is too dark (underexposed).

You may need to use the flash. Set the flash to 4, , , , or 4s, following the instructions given in "Setting the flash" on page 4-4.

When you use the built-in flash, make sure that you are within the effective flash range of 50 to 420 centimeters for a wide-angle shot, and 50 to 340 centimeters for a telephoto shot. When the sensitivity is set to standard and you are using the macro feature, stay 20 to 50 centimeters away from the subject.

If you need more light, attach a high capacity flash (sold separately as a camera accessory) to your PhotoPC 3000Z. For more details, see "Selecting the internal or external flash" on page 4-19. For instructions on using an external flash, see the documentation for the flash.

You can adjust the exposure to make your photos brighter. See "Making exposure settings" on page 4-10.

Use image-editing software to adjust the picture's brightness and contrast.

If you are using the macro feature to take close-up photos, be sure to provide adequate lighting for your subject, since the camera's aperture is automatically set to the smallest setting.

## Your picture is too light (overexposed).

If you are using the **\$** forced flash setting, the flash may be too bright. Try setting the flash to the **\$\$** automatic setting. See "Setting the flash" on page 4-4.

You can adjust the exposure manually to make your photos darker. For instructions, see "Making exposure settings" on page 4-10.

When you use the flash and the macro function together, you may find that your pictures come out too light, since the flash is close to the subject. In this case, try setting the flash to 3.

If you are facing a bright light source, you may need to take your picture from a different angle.

You can adjust the exposure to make your photos brighter. See "Making exposure settings" on page 4-10.

Use image-editing software to adjust the picture's brightness and contrast.

When you use the external flash, EPSON recommends setting the camera to Manual camera mode to get the correct exposure.

## Part of your picture is missing.

Make sure that you are not blocking the lens with your finger, the strap, clothing, or other objects.

## A horizontal or vertical red line appears on your picture.

Red lines are caused by glare. Avoid photographing very shiny surfaces that reflect light into your lens.

## The wrong date and/or time is displayed on your camera.

If you remove the batteries from your camera for a certain time period, you will need to reset the clock. See "Setting the time and date" on page 4-20 to set the clock using the LCD monitor. You can also set the clock using your computer. For instructions, see the EPSON Digital Camera Software User's Guide.

### The color in your photos does not look right.

When you take pictures under certain artificial lighting conditions, the colors may be slightly distorted. You can use image-editing software to adjust the color.

When you want to get more realistically colored images (for example, reddish images at dusk), set the white balance to FIX. For instructions, see "Adjusting the white balance setting" on page 4-9.

## Your pictures do not look as good as they used to.

Your camera's lens may be dirty or dusty. Try cleaning it, following the instructions in "Cleaning the camera" on page 7-2.

## The area captured in the photo is different from what you saw in the viewfinder.

Take care to look straight through the viewfinder.

When taking photos using the macro feature, be sure to use the LCD monitor rather than the viewfinder to frame your subject.

Keep in mind that the area visible through the viewfinder is slightly smaller than the area captured in the actual photo.

Height

# Appendix A **Specifications**

Product type Camera

Digital still AF camera with LCD Type Model G790A monitor

CCD 1/1.8 inch color area CCD Physical dimensions

(3.3 megapixels)

Zoom Optical ×3 zoom Width 108 mm

Digital ×2 zoom

CompactFlash Card

1.8-inch TFT color LCD monitor LCD monitor Depth 65 mm

(approximately 110 K pixels)

Weight 365 gInternal ROM 2 MB (program memory only)

(without batteries, strap, lens Memory card

cover, and memory card)

Temperature Operating: 5 to 35°C

Non-operating: -20 to 60°C

Humidity Operating: 30% to 80%

Non-operating: 10% to 80% (non-condensing)

89 mm

## Recorded image

Data types

JPEG image following Exif Ver.2.1 and recorded based on Design rule for camera file system (16 million colors, 24 bit)

#### Note:

Exif is a standard format for audio/ image files. Design rule for camera file system is a recording standard for image files. These standards have been established by the Japan Electronic Industry Development Association (JEIDA).

TIFF image

Image quality modes (image size) HyPict

 $2544 \times 1904$  pixels

HyPict panorama  $2544 \times 952$  pixels

HyPict TIFF

 $2048 \times 1536$  pixels

Super fine/fine  $2048 \times 1536$  pixels

Super fine/fine panorama

 $2048 \times 768$  pixels

Standard

 $640 \times 480$  pixels Standard panorama  $640 \times 240$  pixels

Alternative formats

Monochrome, macro,

digital ×2 zoom, panorama, continuous shooting,

and slow flash

## **Optical**

Lens f = 7 - 21 mm

(equivalent to a 34 - 102 mm lens

on a 35 mm camera) F2 (7 mm) - F2.5 (21 mm)

Focal length 0.5 m to infinity

0.2 m to 0.5 m (macro mode) From 0.06 m (macro mode, wide)

Focus Auto/manual focus

Sensitivity Equivalent to ISO 100/200/400

Aperture F2.0, F2.3, F2.8, F4.0, F5.6, F8.0

Shutter Mechanical shutter of 8 to 1/750

seconds with electric iris

Exposure control Divided brightness metering

program auto, spot metering program auto, and manual exposure adjustment

(-2 EV to +2 EV, 9 or 21 steps)

White balance TTL automatic white balance

Fixed (sunlight) User defined

Viewfinder Real-image optical

(view range approx. 83%)

Self timer Ten seconds

Flash Built-in automatic luminance

control flash (an external flash, which is sold separately, can be

attached)

Flash modes Automatic, red-eye reduction,

forced flash, flash off, and leading

or trailing slow synchro

## Built-in flash range

| Sensitivity setting | Range<br>(Wide) | Range<br>(Telephoto) |
|---------------------|-----------------|----------------------|
| ISO 100             | 0.5 - 4.2 m     | 0.5 - 3.4 m          |
| ISO 200             | 0.5 - 5.9 m     | 0.5 - 4.8 m          |
| ISO 400             | 0.5 - 8.4 m     | 0.5 - 6.7 m          |

## **Functional**

Photo processing time in seconds (approximate)

| Image quality mode | Photo processing time | Photo processing time for playback |
|--------------------|-----------------------|------------------------------------|
| Standard           | 0.07                  | 0.5                                |
| Fine               | 1.0                   | 1.5                                |
| Super fine         | 1.0                   | 2.5                                |
| HyPict JPG         | 14                    | 4.0                                |
| TIFF               | 32                    | 34                                 |

## Interface

Serial interface 14-pin dual line terminal,

RS-232C-compatible special interface for PC and Macintosh

Communication speed:

19.2 Kbps or higher, max 230 Kbps (for Windows and Macintosh serial

cable)

Max. 12 Mbps (for the USB cable)

900 Kbps or 1.8 Mbps (for EPSON printers)

Video out NTSC or PAL

#### Power

Sources DC 1.2  $V \times 4$  (4.8 V)

Ni-MH batteries Model EU-24

DC 1.5 V  $\times$  4 (6.0 V) Alkaline batteries Model IEC LR6

DC 7.0 V

Optional AC Adapter

Model EU-40

Battery life

(when using four of the included new Ni-MH batteries)

Taking photos using

2,000 pictures or more

the View Finder

Taking photos using

Approx. 155 pictures

the LCD monitor

(with automatic shut-off set to 30 seconds)

Playing back photos

Approx. 200 min.

**Battery Charger** 

Model EU-38

Input AC 100 - 240 V, 50 - 60 Hz

Output DC 1.2 V 490 mA  $\times$  4

Compatible batteries EPSON Ni-MH Batteries

(Model EU-24)

Charging time Max. 240 min.

Power consumption 8 W

Charging temperature 5 to 35°C

Dimensions  $76 \times 115 \times 28 \text{ mm}$ 

Weight Approx. 130 g

Battery

Model EU-24

Type name Cylindrical sealed

Nickel-Metal Hydride rechargeable battery

Type SBA HR6 IEC HR15/51

Size AA / IEC LR6 compatible

Ratings DC 1.2 V

Temperature Charging: 5 to 35°C

Storage: -20 to 30°C

Humidity 45 to 85% RH

Weight Approx. 25 g per cell

CompactFlash Card

**Model ECFA-16** 

Storage capacity 16 MB

Note:

 $For \ information \ about \ the \ availability \ of \ CompactFlash$ 

Cards, contact your EPSON dealer.

Physical Dimensions:

Width 42.8 mm Height 36.8 mm Depth 3.3 mm

## **Optional PCMCIA Adapter**

Interface PCMCIA PC Card ATA

Card slot type Type II

Physical Dimensions:

Width 54.0 mm Height 85.6 mm Depth 5.0 mm

## **Optional AC Adapter**

### Model EU-40

Input AC 100 - 240 V, 50 - 60 Hz

Output DC 7.0 V, 2.0 A

Power consumption Max. 0.4 A, 19 W

Physical Dimensions:

Width 43 mm Height 31 mm Depth 104 mm

Weight Approx. 210 g

(Without AC power cord)

## **Contacting Customer Support**

If your camera is not operating properly and you cannot solve the problem using the troubleshooting information contained in this guide, contact customer support services for assistance.

To help us assist you more quickly, please provide the following information:

**Serial number of your camera** (see the label on the bottom of the camera)

Camera model

Brand and model of your computer

EPSON Photo!3 software version (click About on the Setup menu)

Operating system and version you are using (for example, Windows 95 or Mac OS)

Software applications that you normally use with your camera and their version numbers

#### Note:

EPSON recommends making back-ups of your images before sending your camera for repairs. EPSON is not responsible for any lost images.

## For United Kingdom and the Republic of Ireland Users

If you purchased your product in the UK or the Republic of Ireland, EPSON (UK) LTD provides a range of customer services and technical support.

## Support via the World Wide Web

☐ For information on the latest EPSON products, software drivers, on-line user guides and answers to frequently asked questions:

http://www.epson.co.uk

☐ To email EPSON Technical Support:

http://www.epson.co.uk/support/email/

For a full list of EPSON Customer and Warranty Support services:

http://www.epson.co.uk/support/

## Support via telephone

Our Customer and Warranty Support teams can be contacted by calling 0870 163 7766 in the UK or 0044 0870 163 7766 from the Republic of Ireland. They can provide the following services:

- ☐ Technical information on installing, configuring and operating your EPSON products
- Arranging for faulty EPSON products to be repaired within the warranty period

Before you call, please have the following information ready:

#### Product model

Serial number of your product

(The serial number label is on the back of the product)

### Brand and model of your computer

**Driver software version** 

(Click the About button in your driver)

Operating System (for example, Windows 3.1/95/98, NT 3.5/4.0, Mac OS)

Software application(s) that you normally use with your product and their version number(s)

## **Pre Sales Enquiry Desk**

Our Enquiry Desk team can be contacted by calling 0800 220546 in the UK or 1 800 409132 from the Republic of Ireland, by faxing 01442 227271 in the UK or 0044 1442 227271 from the Republic of Ireland, and via Email at info@epson.co.uk. They can provide the following information:

- ☐ Pre sales information and literature on new EPSON products (also available via our world wide web site at http://www.epson.co.uk)
- ☐ Where to purchase genuine EPSON consumables, accessories, and options

## For Australia Users

EPSON Australia wishes to provide you with a high level of customer service. As well as this *User's Guide*, we provide the following sources for obtaining information.

## **EPSON FAXBACK**

EPSON FAXBACK will fax you the latest specifications and pricing for most EPSON products offered in Australia. There is also technical information including details of the latest software and drivers available. Phone (02) 9903 9075 and the system will guide you through a number of choices before faxing the information to your fax machine.

## **EPSON Bulletin Board System**

This is where you can download the latest software and drivers. Visit the BBS to check out the latest versions. If you have a modem, phone (02) 9417 5090.

## Internet URL http://www.epson.com.au

Access the Epson Australia World Wide Web pages. Worth taking your modem here for the occasional surf! You can get the same information as offered on the EPSON FAXBACK and the EPSON Bulletin Board plus more.

## Your dealer

Don't forget that your dealer can often help identify and resolve problems. The dealer should always be the first call for advice on problems. They can often solve problems quickly and easily as well as give you advice on the next step to take.

## **EPSON Helpdesk**

EPSON Helpdesk is provided as a final backup to make sure our clients have access to advice. Operators at the Helpdesk can aid you in diagnosing hardware and software problems. They can also advise you on the latest EPSON products and where the nearest dealer or service agent is located. Many types of queries are answered here.

## The Helpdesk numbers are:

Phone: (02) 9903 9040 Fax: (02) 9903 9189

We encourage you to have all the relevant information on hand when you ring. The more information you prepare, the faster we can help solve the problem. This information includes the *User's Guide* for your EPSON product, type of computer, operating system, application programs, and any other information you feel is required.

## For Singapore Users

Contact the telephone and fax numbers below.

Phone: (065) 337-7911 Fax: (065) 334-1185

## For Hong Kong Users

To obtain technical support as well as other after-sales services, users are welcome to contact EPSON Hong Kong Limited.

## Internet home page

EPSON Hong Kong has established a local home page in both Chinese and English on the Internet to provide users with the following information.

- Product information
- Answers to Frequently Asked Questions (FAQs)
- ☐ Latest versions of EPSON camera software

Users can access our World Wide Web home page at: http://www.epson.com.hk

## В

## Electronic Bulletin Board System

An electronic bulletin board system (BBS) is also available to obtain camera information and the latest versions of camera software. You can log on to the following number for the BBS service.

BBS: (852) 2827-4244

## **Technical Support Hotline**

You can also contact our technical staff at the following telephone and fax numbers.

Phone: (852) 2585-4399 Fax: (852) 2827-4383

## For Philippines Users

To obtain technical support as well as other after sales services, users are welcome to contact the EPSON Philippines Representative Office at the telephone and fax numbers below.

Phone: (632) 813-6552 Fax: (632) 813-6545 BBS: (632) 814-0595

| B-6 | Contacting Customer Support |  |
|-----|-----------------------------|--|
|     |                             |  |

## **Dial Position Settings**

The PhotoPC 3000Z has six dial positions. This appendix shows the available settings in each dial position.

## Dial switch positions

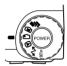

- For taking multiple exposures
- For taking photos using the LCD monitor
- For taking photos using the viewfinder
- For playing back and managing photos
- For using EPSON Photo!3, Auto Downloader, Photo! Print2, and Print Mark software
- For viewing information and setting up the camera

## Display panel

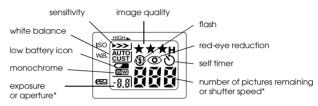

<sup>\*</sup> When in the Program or Manual camera mode and shutter is pressed halfway.

## Image quality settings (not available for video clips)

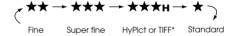

<sup>\*</sup> Cannot be selected when using the continuous shooting feature.

## Flash settings

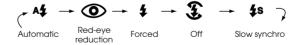

- □ When using the the continuous shooting feature, the external flash, or taking video clips, the flash is automatically set to \$.
- $\ \square$  When in the Full Auto camera mode, slow synchro is disabled.

## Available Settings in the SETUP Dial Position)

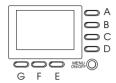

Button name key (for this appendix only)

| Setting                                                   | Button Sequence                                                                                                    |
|-----------------------------------------------------------|----------------------------------------------------------------------------------------------------|
| Month, day, year, hour,<br>and minutes<br>(See page 4-20) | <ol> <li>Press A.</li> <li>Press B or C to make setting for current item,</li> <li>Press E or F to change item.</li> <li>Repeat 2 and 3 as necessary.</li> <li>Press G when finished.</li> </ol> |
| Language<br>(See page 4-22)                               | <ol> <li>Press F.</li> <li>Press E or F to highlight language.</li> <li>Press G.</li> </ol>                                                                                                    |
| Camera mode<br>(See page 4-5)                             | Press B to select Full Auto, Program, or<br>Manual.                                                                                                    |
| Color/monochrome<br>(See page 4-7)                        | Press C to select Color or<br>Monochrome.                                                                                                    |
| Basic playback feature<br>(See page 2-10)                 | Press D, then A to turn feature on/off.     Press G.                                                                                                    |
| Slow synchro timing<br>(See page 4-18)                    | Press B to select Manual or Program,<br>then press D. Press C to select Trailing<br>or Leading. Press G.                                                                                         |

| Setting                                   | Button Sequence                                                                                                    |
|-------------------------------------------|----------------------------------------------------------------------------------------------------|
| External flash<br>(See page 4-19)         | Press B to select Manual. Press D.     Press C to select Ext Flash.     Press G.                                            |
| Fixed settings<br>(See page 4-15)         | Press B to select Manual. Press D.     Press C to select Trailing or Leading.     Press D to select FixSet On.     Press G. |
| TIFF/HyPict selection<br>(See page 4-3)   | Press D.     Press E to select HyPict or TIFF, then G.                                                                      |
| Custom white balance<br>(See page 4-10)   | Press D, then F, then D.     Press the shutter button.                                                                      |
| Format memory card<br>(See page 6-4)      | 1. Press E. 2. Press A, then D, then G.                                                                                     |
| TV signal system<br>(See page 4-22)       | Press F, then A to select NTSC or PAL.     Press G.                                                                         |
| Shut-off feature<br>(See page 4-21)       | Press G.     Press A to select sec/min. Press G.                                                                            |
| LCD monitor brightness<br>(See page 4-21) | Press G. Press B or C to adjust, then press G.                                                                              |
| Speaker volume<br>(See page 4-22)         | <ol> <li>Press G.</li> <li>Press D to select high or low. Press G.</li> </ol>                                               |
| Beep/shutter sound<br>(See page 4-22)     | Press G, then press E to select Always,<br>Shutter, or Never.     Press G.                                                  |

## Available Settings in the Dial Position

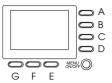

Button name key (for this appendix only)

| Setting                                | Button Sequence                                                                                                    |
|----------------------------------------|----------------------------------------------------------------------------------------------------|
| Magnify photo<br>(See page 3-2)        | Press A.     Press (or press and hold) B, C, E or F to scroll screen.     Press G to quit.                                                                                |
| View different photo<br>(See page 3-1) | Press B or C.                                                                                                    |
| Erase selected photo<br>(See page 3-8) | <ol> <li>Press D.</li> <li>Press B or C to select photo.</li> <li>Press D to mark photo.</li> <li>Repeat 2 and 3 as necessary.</li> <li>Press G, then press A.</li> </ol> |
| Erase all photos<br>(See page 3-8)     | 1. Press D.<br>2. Press A twice.                                                                                                    |
| Erase current photo<br>(See page 3-7)  | Press E, then press A.                                                                                                    |
| View multiple images<br>(See page 3-1) | Press F as many times as necessary.                                                                                                    |

| Setting                                                       | Button Sequence                                                                                                    |
|---------------------------------------------------------------|----------------------------------------------------------------------------------------------------|
| View photo information<br>(See page 3-5)                      | Press G, then press A.     When finished, press G twice.                                                                                                    |
| Play back video clip<br>(See page 3-6)                        | 1. Press G, then press D. 2. Press B or C to choose clip. 3. Press A to play clip. 4. When finished, press G three times.                                              |
| Erase video clip<br>(See page 3-10)                           | <ol> <li>Press G, then press D.</li> <li>Press B or C to choose clip.</li> <li>Press D, then A to erase clip.</li> <li>When finished, press G twice.</li> </ol>        |
| Make audio recording<br>for existing photo<br>(See page 2-17) | <ol> <li>Press G, then E.</li> <li>Press B or C to choose photo.</li> <li>Press A to begin recording, and G to stop.</li> <li>When finished, press G twice.</li> </ol> |
| Play audio recording<br>(See page 2-18)                       | Press G, then E.     Press B or C to choose photo.     Press D to play recording.     When finished, press G twice.                                                    |
| Delete audio recording<br>(See page 3-9)                      | 1. Press G, then E. 2. Press B or C to choose photo. 3. Press E, then A. 4. When finished, press G twice.                                                              |
| View slide show<br>(See page 3-2)                             | Press G, then F.     Press C to start slide show.                                                                                                    |

## Available Settings in the 🗅 Dial Position

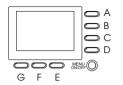

Button name key (for this appendix only)

#### Note:

To make settings in this dial position, you must first press the MENU ON/OFF button to turn on the LCD monitor. When finished making settings, press the button again to turn the LCD monitor off.

## When using the Program camera mode

| Setting                                         | Button Sequence                                              |
|-------------------------------------------------|--------------------------------------------------------------|
| Basic exposure<br>adjustment<br>(See page 4-11) | Press B or C to change the exposure value.                   |
| White balance<br>(See page 4-9)                 | Press E to select AUTO, FIX, or CUSTOM.                      |
| Sensitivity<br>(See page 4-8)                   | Press F repeatedly to cycle through settings.                |
| Predefined exposure<br>(See page 4-12)          | Press G to select Normal, Sports,<br>Portrait, or Landscape. |

## When using the Manual camera mode

| Setting                              | Button Sequence                                                                                                    |
|--------------------------------------|----------------------------------------------------------------------------------------------------|
| Advanced exposure<br>(See page 4-13) | Press A to select Auto Exposure or<br>Aperture Priority.     Press B and C to change exposure<br>value.                                                      |
| Aperture<br>(See page 4-14)          | Press A to select Aperture Priority.     Press E or F to change aperture value.                                                                              |
| Manual focus<br>(See page 4-7)       | <ol> <li>Press A to select Auto Exposure or<br/>Aperture Priority, then press G.</li> <li>Press B or C to change focus setting.</li> <li>Press G.</li> </ol> |
| Metering system<br>(See page 4-17)   | Press A to select Auto Exposure or<br>Aperture Priority, then press G.     Press D to select spot or divided<br>brightness metering system.                  |
| White balance<br>(See page 4-9)      | Press A to select Auto Exposure or<br>Aperture Priority, then press G.     Press E to select Auto, Fix, or Custom.                                           |
| Sensitivity<br>(See page 4-8)        | Press A to select Auto Exposure or<br>Aperture Priority, then press G.     Press F to change the sensitivity<br>setting.                                     |

## Available Settings in the 🖻 Dial Position

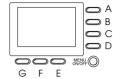

Button name key (for this appendix only)

## When using the Program camera mode

| Setting                                           | Button Sequence                                              |
|---------------------------------------------------|--------------------------------------------------------------|
| Macro<br>(See page 2-11)                          | Press D until 🦉 is displayed.                                |
| Panorama<br>(See page 2-12)                       | Press D until 🏿 is displayed.                                |
| Digital zoom<br>(See page 2-11)                   | Press A until x2 is displayed.                               |
| Basic exposure<br>(See page 4-11)                 | Press B or C to change exposure value.                       |
| White balance<br>(See page 4-9)                   | Press E to select AUTO, FIX or CUSTOM.                       |
| Sensitivity<br>(See page 4-8)                     | Press F to change the sensitivity setting.                   |
| Predefined exposure<br>setting<br>(See page 4-12) | Press G to select Normal, Sports,<br>Portrait, or Landscape. |

## When using the Manual camera mode

| Setting                              | Button Sequence                                                                                              |
|--------------------------------------|----------------------------------------------------------------------------------------------------|
| Macro<br>(See page 2-11)             | Press D until 👸 is displayed.                                                                                |
| Panorama<br>(See page 2-12)          | Press D until 🏿 is displayed.                                                                                |
| Shutter speed<br>(See page 4-15)     | Press A to select Manual Exposure.     Press B or C to change shutter speed.                                 |
| Advanced exposure<br>(See page 4-13) | Press A to select Auto Exposure or<br>Aperture Priority.     Press B or C to change the exposure.            |
| Aperture<br>(See page 4-14)          | Press A to select Aperture Priority or<br>Manual Exposure.     Press E or F to change the aperture<br>value. |
| Digital zoom<br>(See page 2-11)      | Press G, then press A to select x2.                                                                          |
| Manual focus<br>(See page 4-7)       | Press G.     Press B or C to change focus setting.                                                           |
| Metering system<br>(See page 4-17)   | Press G.     Press D to select spot or divided brightness metering system.                                   |
| White balance<br>(See page 4-9)      | Press G, then press E to select Auto, Fix, or Custom.                                                        |
| Sensitivity<br>(See page 4-8)        | Press G, then press F to change the sensitivity setting.                                                     |

## **Glossary**

#### application

A software program that helps you carry out a particular task, such as word processing, image editing, or financial planning.

#### bit

Short for binary digit. The smallest unit of data in computer processing. A bit can represent two values: on and off, or 1 and 0.

#### browser (Web browser)

An application which allows users to view HTML documents.

#### default

A value or setting that takes effect when the equipment is turned on, reset, or initialized. Also known as a factory setting.

### Design rule for camera file system

Recording standard for image files. Established by the Japan Electronic Industry Development Association (JEIDA).

#### Exif2.1

Standard format for audio/image files. Established by the Japan Electronic Industry Development Association (JEIDA).

### exposure

The amount of light the camera captures when a photo is taken.

### image

Data representing a two-dimensional scene. A digital image is composed of pixels arranged in a rectangular array with a certain height and width. Each pixel may consist of one or more bits of information, representing the brightness of the image at that point.

### ink jet printer

A printer that transfers ink onto paper by spraying ink through a number of small nozzles.

#### interface

A piece of hardware, a method, or a standard used to connect the computer and the camera.

#### **JPEG**

A file format for storing color and grayscale images in compressed files. Data saved using the JPEG format generally receives greater compression than data saved using TIFF and other formats. See *TIFF*.

#### macro

An enlargement or a close-up of an image.

#### NTSC

National Television Standards Committee. A video encoding standard primarily used in North America and Japan.

#### PAL

Phase Alternation Line. A video encoding standard primarily used in Europe and Australia.

#### pixel

Short for picture element. Each image is composed of a number of pixels. Pixels are also counted in units of dots.

### port

An interface channel through which data is transmitted between devices.

#### resolution

An indication of how finely an image is resolved into pixels. See *pixel*.

#### thumbnails

Small representations of images.

#### TIFF

A file format for storing color and grayscale images in files with little or no data compression. (TIFF files made with the PhotoPC 3000Z receive no data compression.) Saving data in the TIFF format results in files that are larger and have finer image quality than image files with greater data compression, such as JPEG and other format files. See *JPEG*.

#### white balance

The balance between the whiteness and color in your image. When the white balance is fixed to the environment where the picture is taken, the colors in your images appear more like those seen by the eye.

#### zoom

To show a smaller area of an image at a higher magnification (zoom in) or a larger area at a lower magnification (zoom out).

## Index

| A                                                                                      | Battery charger, 2, 1-2 cleaning, 7-2                                                                                           |
|----------------------------------------------------------------------------------------|----------------------------------------------------------------------------------------------------|
| AC adapter, 2 connector, 1-2 specifications, A-6 using, 6-4 to 6-6 Accessory lens, 6-6 | specifications, A-5 using, 1-6 to 1-7 Beep and shutter sound, 2-7, 2-10, 4-22 Brightness, LCD monitor, 4-21 Buttons, 1-2 to 1-3 |
| AC power cord, 1-2                                                                     | ,                                                                                                    |
| Activating the shutter, 2-6, 2-10<br>Aperture priority, 4-14                           | C                                                                                                    |
| Attaching the strap, 1-11                                                              | Cables                                                                                                    |
| Audio recordings, 2-3, 2-16 to 2-18, 3-1, 3-9, 6-2, 6-3                                | AV, 1-2                                                                                                    |
| Auto exposure, 4-14                                                                    | Macintosh serial, 1-2                                                                                                    |
| Automatic flash, 4-4                                                                   | USB, 1-2                                                                                                    |
| Automatic shut-off feature, 4-21                                                       | Windows serial, 1-2                                                                                                    |
| AV connector, 1-2                                                                      | Camera                                                                                                    |
| В                                                                                      | buttons, 1-2 to 1-3 cleaning, 7-2                                                                                               |
| Basic playback feature, 2-10                                                           | connecting to a projector, 3-13                                                                                                 |
| Batteries                                                                              | connecting to a television, 3-11                                                                                                |
| charging, 1-6 to 1-7                                                                   | handling, 7-1<br>parts, 1-2 to 1-5                                                                                              |
| checking, 1-8                                                                          | physical dimensions, A-1                                                                                                    |
| disposing of, 1-11                                                                     | problems, 7-3 to 7-7                                                                                                    |
| handling, 1-9                                                                          | storing, 7-2                                                                                                    |
| installing, 1-7                                                                        | Camera case, 1-2                                                                                                    |
| low battery icon, 1-4                                                                  | Camera case, 1 2                                                                                                    |
| replacing, 1-8                                                                         |                                                                                                    |
| specifications, A-5                                                                    |                                                                                                    |
| storing, 1-10                                                                          |                                                                                                    |

| Camera modes, 4-5 to 4-7                  | D                                        |
|-------------------------------------------|------------------------------------------|
| changing, 4-7                             | D . 10                                   |
| Full Auto, 4-6                            | Date and time setting, 1-15              |
| Manual, 4-6, 4-9                          | Dial switch, 1-2, 1-3                    |
| Program, 4-6, 4-9                         | LCD monitor, 2-9 to 4-18                 |
| Checking                                  | positions, 2-4, C-1                      |
| batteries, 1-8                            | viewfinder, 2-6 to 2-8                   |
| picture counter, 2-3, 7-4, 7-7            | Digital zoom, 2-11                       |
| Cleaning                                  | Diopter correction, 1-3, 2-6             |
| battery charger, 7-2                      | Display panel, 1-2, 1-4                  |
| camera, 7-2                               | camera, icons, 1-4                       |
| Color/monochrome setting, 4-7             | Disposing of batteries, 1-11             |
| Color Guide, 2-18                         | Divided brightness metering system, 4-18 |
| CompactFlash Card, 1-2, 3-6               | DPOF file, 5-1                           |
| copying images from card to computer, 6-3 | -                                        |
| formatting, 6-4                           | E                                        |
| installing in camera, 1-13 to 1-14        | EPSON Photo file format, 3-1             |
| installing in computer, 6-2               | Erasing                                  |
| removing from camera, 1-14                | all the photos, 3-8                      |
| selecting a folder, 3-6                   | audio recordings, 3-9                    |
| specifications, A-5                       | individual photos, 3-7                   |
| storage capacity, 6-1                     | selected photos, 3-8                     |
| Continuous shooting, 2-14                 | video clips, 3-10                        |
| Copying images, 6-3                       | Exposure                                 |
| Cover                                     | adjusting, 4-10 to 4-15                  |
| battery, 1-3                              | aperture priority, 4-14                  |
| memory card, 1-3                          | auto exposure, 4-14                      |
| Customer support, B-1 to B-5              | manual exposure, 4-15                    |
|                                           | predefined settings, 4-12 to 4-13        |
|                                           | External flash                           |
|                                           | attachment, 1-2                          |
|                                           | installing, 4-19                         |
|                                           | selecting, 4-19                          |

| F                                              | Image quality                              |
|------------------------------------------------|--------------------------------------------|
| F:                                             | button, 1-3                                |
| Fine image quality setting, 4-2                | settings, 4-1 to 4-3                       |
| Fixed settings feature, 4-15 to 4-17           | Indication                                 |
| Flash, 1-2                                     | exposure, 1-4                              |
| button, 1-3                                    | pictures remaining, 1-4                    |
| range, A-3                                     | shutter speed, 1-4                         |
| selecting internal or external, 4-19           | Indicator lights, 1-3, 1-4, 2-6, 2-7, 2-10 |
| settings, 4-4                                  | Installing                                 |
| Forced flash, 4-5                              | batteries, 1-7                             |
| Formatting memory cards, 6-4                   | CompactFlash Card in camera, 1-13 to 1-14  |
| Full Auto camera mode, 4-6                     | lens cap, 1-12                             |
| н                                              | Interface                                  |
|                                                | connector, 1-2                             |
| Hot shoe, 1-2                                  | specifications, A-4                        |
| HyPict image quality setting, 4-3              | Internal flash, 4-19                       |
| Try let mage quanty setting, 4-5               |                                            |
| I                                              | L                                          |
| Icons                                          | Languages, 1-14, 4-22                      |
| divided brightness metering system, 4-18       | LCD monitor, 1-3, 4-21                     |
| flash, 1-4                                     | LCD monitor buttons, 1-3                   |
| image quality, 1-4                             | names, 2-5                                 |
| low battery, 1-4, 1-8                          | using, 2-5                                 |
| monochrome, 1-4                                | Lens, 1-2                                  |
| red-eye reduction, 1-4                         | accessory, 6-6                             |
| self timer, 1-4                                | adapter, 6-6                               |
| •                                              | Lens adapter, 1-2, 6-6                     |
| sensitivity, 1-4<br>spot metering system, 4-18 | lens adapter, 6-6                          |
|                                                | Lens cap, 1-12                             |
|                                                | Lights                                     |
|                                                | indicator, 1-3, 1-4, 2-6, 2-7, 2-10        |
|                                                | timer, 1-2, 2-8                            |

| Lock                                              | P                                                 |
|---------------------------------------------------|---------------------------------------------------|
| battery cover, 1-3                                | 70.17                                             |
| Locking photos, 3-9                               | PAL, 4-22                                         |
| Low battery icon, 1-4                             | Panoramas, 2-12                                   |
|                                                   | PCMCIA adapter, 2                                 |
| М                                                 | specifications, A-6                               |
|                                                   | using, 6-2                                        |
| Macro feature, 2-11                               | Photographs                                       |
| Maintenance, 7-1 to 7-2                           | See Pictures                                      |
| Manual camera mode, 4-6, 4-9                      | Photo information, 3-1, 3-5                       |
| Manual exposure, 4-15                             | Photo processing time, A-4                        |
| Manual focus settings, 4-7                        | Physical dimensions, A-1                          |
| Memory card                                       | Picture counter, 2-3                              |
| See CompactFlash Card                             | Pictures                                          |
| MENU ON/OFF button, 1-3, 2-9, 4-1, 4-9, 4-14, C-4 | close-ups, 2-11                                   |
| Metering system settings, 4-17                    | copying, 6-3                                      |
| Microphone, 1-3                                   | erasing, 3-7 to 3-8                               |
| Monochrome/color setting, 4-7                     | locking, 3-9                                      |
| Multi-photo playback, 3-1 to 3-2                  | memory storage capacity, 4-2                      |
|                                                   | printing using the Print Mark program, 5-1 to 5-8 |
| V                                                 | problems, 7-7 to 7-10                             |
|                                                   | processing time, A-4                              |
| Ni-MH rechargeable batteries, 2, 1-2              | recorded image specifications, A-2                |
| NTSC, 4-22                                        | shooting range, 2-2                               |
|                                                   | taking using the LCD monitor, 2-9 to 2-10         |
| 0                                                 | taking using the viewfinder, 2-6 to 2-7           |
| Durking 1 A 2                                     | unlocking, 3-9                                    |
| Optical specifications, A-3                       | Playing back audio recordings                     |
| Optical zoom, 2-7                                 | on a television, 3-11                             |
| Options, 2 to 3, 6-6                              | with the built-in speaker, 2-18                   |
| AC adapter, 6-4 to 6-6, A-6                       | <u>r</u>                                          |

PCMCIA adapter, 6-2, A-6

| Playing back photos                                                                                                    | R                                                                                                    |
|----------------------------------------------------------------------------------------------------|----------------------------------------------------------------------------------------------------|
| multiple photos at once, 3-1 to 3-2 on the LCD monitor, 3-1 to 3-5 using a projector, 3-13 using a television, 3-11 using the magnification feature, 3-2 when taking photos with the LCD monitor, 2-10 Playing back video clips, 3-6 Power specifications, A-4                                   | Rechargeable batteries, 2, 1-2 Recording audio for existing photos, 2-17 immediately after taking photos, 2-16 Red-eye reduction, 4-5 Removing CompactFlash Card from camera, 1-14 Replacing batteries, 1-8 |
| Printing pictures                                                                                                    | Rotating pictures for slide show, 3-4                                                                                                    |
| using the Print Mark program, 5-1 to 5-8 Print Mark changing the DPOF file, 5-6 confirming the DPOF file, 5-6 deleting the DPOF file, 5-7 DPOF file, 5-1 making the DPOF file, 5-2 messages, 5-7 to 5-8 printing an index of photos, 5-4 to 5-6 printing photos in a standard layout, 5-2 to 5-4 | Safety information for UK users, 7 Safety instructions when using strap, 5 when using the camera, 3 to 4 when using the charger and batteries, 5 to 7 Self timer, 2-8 button, 1-3 light, 1-2                |
| Problems camera, 7-3 to 7-7 picture, 7-7 to 7-10 Program camera mode, 4-6, 4-9 Projector, connecting to the camera, 3-13                                                                                                    | Sensitivity setting, 4-8 to 4-9 Setting indicators aperture, 1-4 checking the display panel, 2-3 white balance, 1-4                                                                                         |

| Settings                                   | Signal system, 4-22                   |
|--------------------------------------------|---------------------------------------|
| automatic shut-off feature, 4-21           | Slide show, 3-2 to 3-5                |
| available in Full Auto camera mode, 4-6    | Slow synchro                          |
| available in Manual camera mode, 4-6, 4-9  | selecting the timing, 4-18            |
| available in Program camera mode, 4-6, 4-9 | using, 4-5                            |
| beep and shutter sound, 4-22               | Speaker                               |
| color/monochrome, 4-7                      | adjusting volume, 4-22                |
| custom white balance, 4-10                 | location, 1-3                         |
| date and time, 1-15                        | Specifications                        |
| exposure, 4-10 to 4-15                     | AC adapter, A-6                       |
| flash, 4-4                                 | battery, A-5                          |
| image quality, 4-1 to 4-3                  | battery charger, A-5                  |
| internal or external flash, 4-19           | camera, A-1 to A-5                    |
| language, 1-14, 4-22                       | CompactFlash Card, A-5                |
| LCD monitor brightness, 4-21               | optical, A-3                          |
| manual focus, 4-7                          | PCMCIA adapter, A-6                   |
| metering system, 4-17                      | Spot metering system, 4-18            |
| predefined exposure, 4-12 to 4-13          | Standard image quality setting, 4-2   |
| sensitivity, 4-8 to 4-9                    | Storage capacity                      |
| signal system, 4-22                        | CompactFlash Card, 6-1                |
| speaker volume, 4-22                       | Storing                               |
| time and date, 4-20                        | the batteries, 1-10                   |
| white balance, 4-9 to 4-10                 | the camera, 7-2                       |
| Shut-off feature, 4-21                     | Strap, 1-2                            |
| Shutter button                             | attaching, 1-11                       |
| location, 1-2, 1-3                         | eyelet, 1-3                           |
| using, 2-6, 2-10                           | Super fine image quality setting, 4-2 |
| Shutter sound, 2-7, 2-10, 4-22             |                                       |

| Ī                                                 | V                                  |
|---------------------------------------------------|------------------------------------|
| Taking panoramas, 2-12                            | Video clips                        |
| Taking pictures                                   | erasing, 3-10                      |
| continuously, 2-14                                | playing back, 3-6                  |
| using self timer, 2-8                             | recording, 2-12                    |
| using the digital zoom feature, 2-11              | Viewfinder, 1-2, 1-3               |
| using the macro feature, 2-11                     | using to take pictures, 2-6 to 2-8 |
| using the optical zoom feature, 2-7               | Viewing slide show, 3-2 to 3-3     |
| using time lapse function, 2-14                   |                                    |
| Taking pictures with the LCD monitor, 2-9 to 2-10 | W                                  |
| Taking pictures with the viewfinder, 2-6 to 2-7   |                                    |
| Telephoto zoom, 2-7                               | White balance                      |
| Television, connecting to camera, 3-11            | adjusting the setting, 4-9 to 4-10 |
| TIFF file format photos, 4-3                      | making a custom setting, 4-10      |
| Time and date setting, 4-20                       | when to adjust, 4-9                |
| Time lapse function, 2-14                         | Wide zoom, 2-7                     |
| Timer light, 1-2                                  | -                                  |
| Tripod socket, 1-3                                | Z                                  |
| Troubleshooting, 7-3 to 7-10                      | Zoom                               |
|                                                   | buttons, 1-3, 2-7                  |
| U                                                 | digital, 2-11                      |
| II : 17: 1                                        | optical, 2-7                       |
| United Kingdom users                              | op deal, 2 /                       |
| safety information, 7                             |                                    |
| use of options, 3                                 |                                    |
| Unlocking photos, 3-9                             |                                    |
| Unpacking your camera, 1-2                        |                                    |

#### **EPSON OVERSEAS MARKETING LOCATIONS**

#### EPSON AMERICA, INC.

20770 Madrona Ave P.O. Box 2842 Torrance, CA 90509-2842

Phone: (800) 922-8911 Fax: (310) 782-5220

## FPSON UK ITD.

Campus 100. Maylands Avenue. Hemel Hempstead, Herts, HP2 7TJ, U.K. Phone: (+44) 01442 261144

Fax: (+44) 01442 227227

#### FPSON DEUTSCHLAND GmbH

Zülpicher Straße 6. 40549 Düsseldorf Germany Phone: (0211) 56030 Fax: (0211) 5047787

#### FPSON FRANCE S.A.

68 bis. rue Mariolin 92300. Levallois-Perret, France Phone: 33.1.40.87.37.37

Telex: 610657

#### FPSON AUSTRALIA PTY. LTD.

70 GIBBES STREET. CHATSWOOD 2067 NSW. Phone: 2-9903-9000

Fax: 2-9903-9177

### FPSON SINGAPORE PTF. LTD.

No. 1 Temasek Avenue #36-00 Millenia Tower, Singapore 039192 Phone: (065) 33 77 911

Fax: (065) 33 41 185

#### FPSON HONG KONG LTD.

Rooms 4706-10, 47/F. China Resources Bldg., 26 Harbour Road, Wanchai. Hong Kong

Phone: 2585-4300 Fax: 2827-7083

#### FPSON TAIWAN TECHNOLOGY & TRADING LTD.

10F. No. 287 Nanking E. Road, Sec. 3. Taipei, Taiwan, R.O.C.

Phone: (02) 717-7360 Fax: (02) 712-9164

#### EPSON ITALIA S.p.A.

V.le F.lli Casiraghi 427 20099 Sesto S. Giovanni Ml. Italy Phone: 2-262331

Fax: 2-2440750

#### FPSON IBERICA S.A.

Av. de Roma, 18-26 08290 Cerdanyola del Valles Barcelona, Spain Phone: 582, 15.00 Fax: 582, 15,55

### EPSON PORTUGAL, S.A.

R. do Progresso, 471, 1º Perafita 4460 Matosinhos, Portugal Phone: (02) 996 14 02 Fax: (02) 996 14 11

#### SFIKO FPSON CORPORATION (Hirooka Office)

80 Harashinden, Hirooka Shioiiri-shi, Nagano-ken 399-0785 Japan

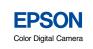

PhotoPC 3000z
User's Guide